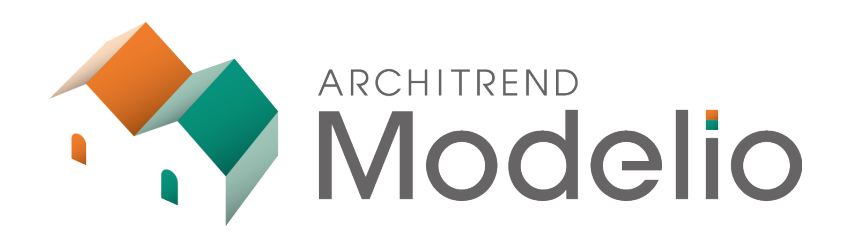

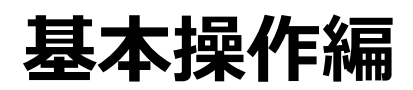

本書は、Modelioの概要、起動方法から、プラン入力の基本 的な操作について解説したテキストです。

## **ARCHITREND Modelio 基本操作編**

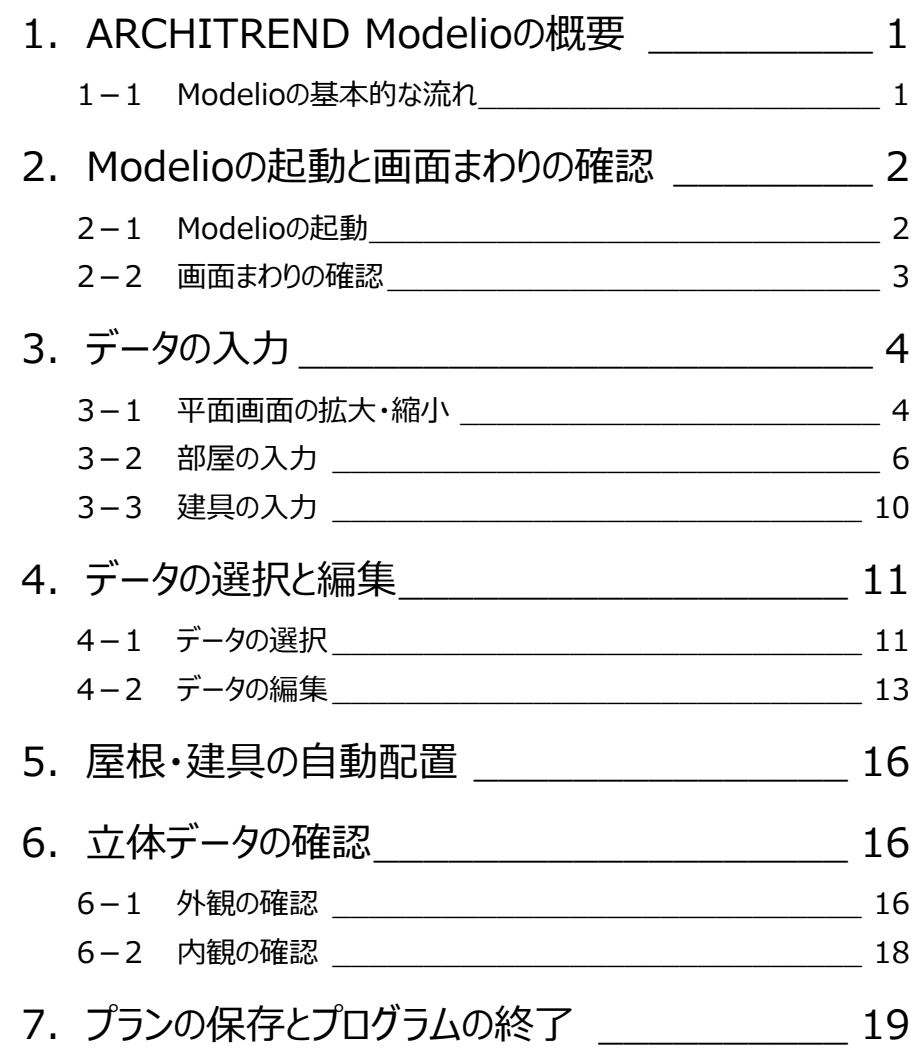

## **1 ARCHITREND Modelio の概要**

ARCHITREND Modelio (以降、Modelio)は、パースを見せながら住宅提案に必要な平面プランを簡単に入力でき、 高品質なプレゼン画像、プレゼンボードまでを作成できる住宅営業支援システムです。 素早くプランを提出することで、お施主様へのアピールにもつながります。

### **1-1 Modelioの基本的な流れ**

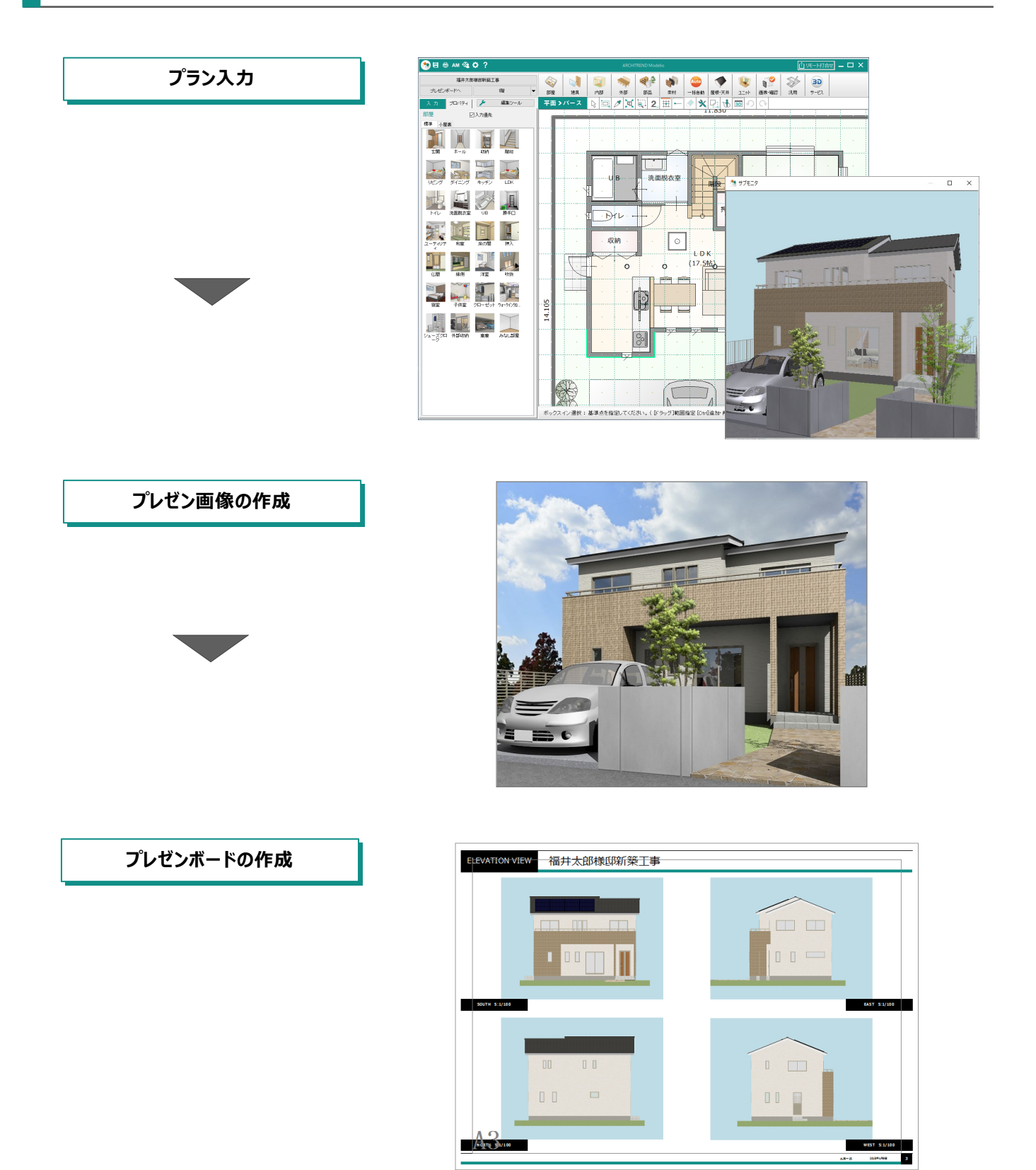

## **2 Modelio の起動と画面まわりの確認**

### **2-1 Modelioの起動**

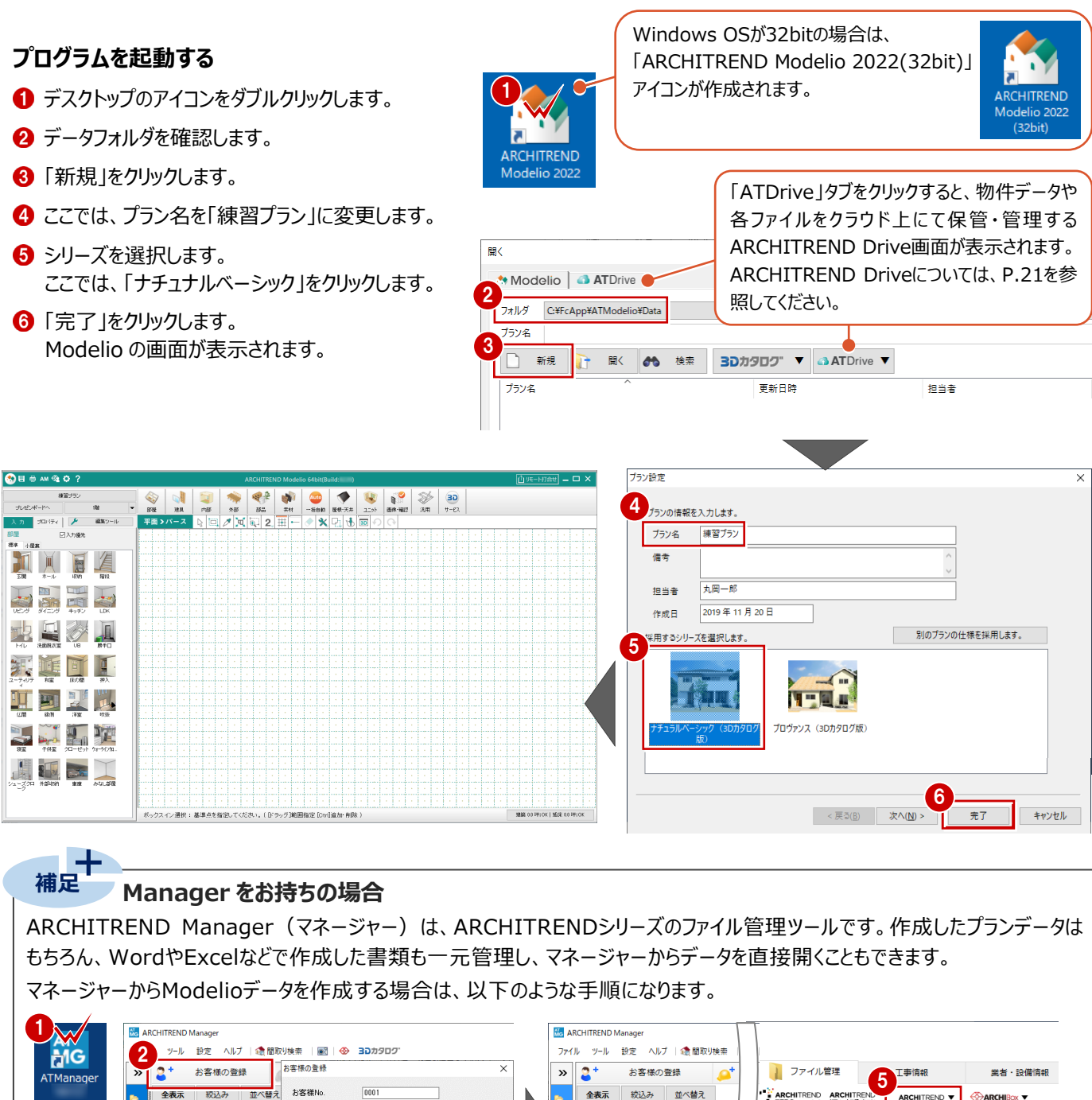

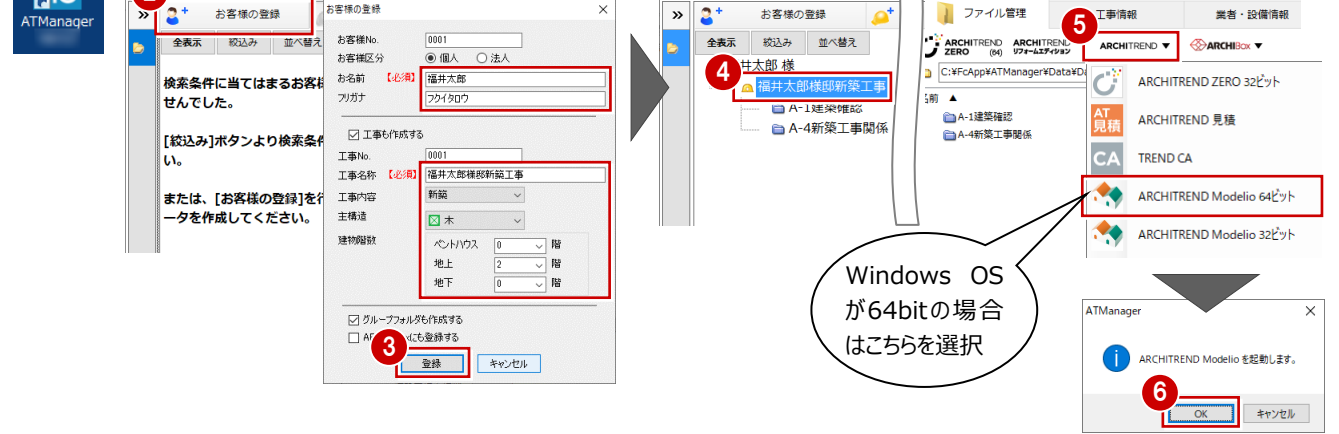

### **2-2 画面まわりの確認**

入力画面について、各部の名称と機能を確認しましょう。

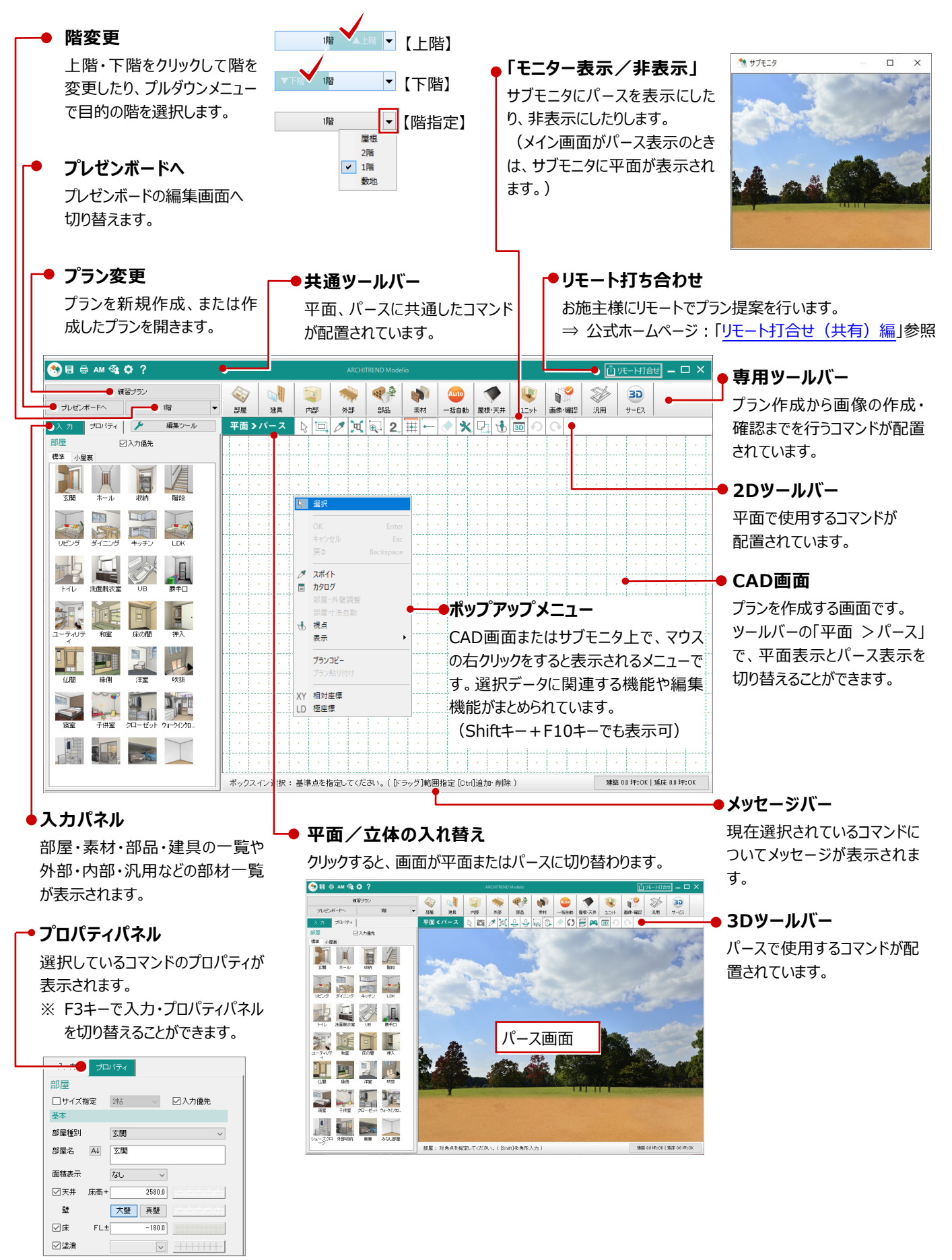

# **3 データの入力**

### **3-1 平面画面の拡大・縮小**

Modelioでは画面の拡大・縮小といった操作を素早く行えるように、Jw\_cadと同じ「両ボタンドラッグ」を採用しています。

### **両ボタンドラッグで画面を操作する**

両ボタンドラッグとは、マウスの左右ボタンを同時に 押したまま、マウスを移動する操作方法です。

左右のボタンを 押したまま 動かす (ドラッグ)

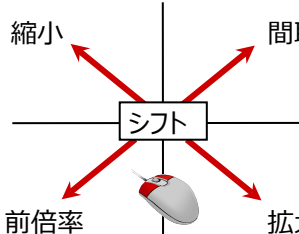

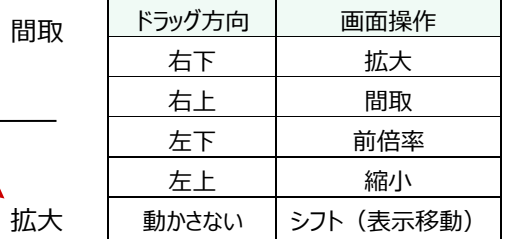

【ドラッグ方向と画面操作の関係】 離す

#### **- 画面を拡大する -**

拡大したい範囲の左上でマウスの左右のボタンを 同時に押し、そのまま右下方向へドラッグすると、指 定した範囲が画面いっぱいに表示されます。

ツールバーの ※「範囲拡大」で同様の操作ができ ます。

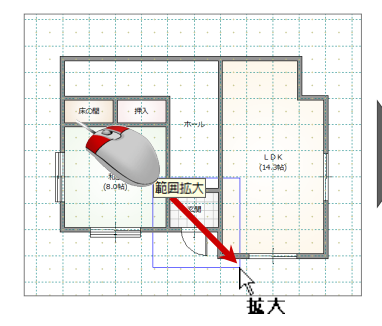

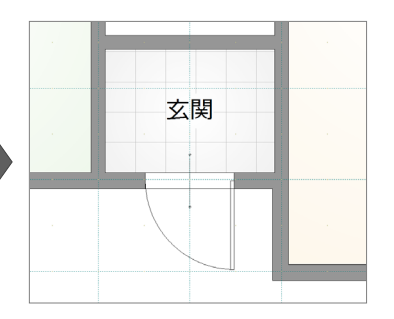

#### **- 画面を縮小する -**

マウスの左右のボタンを同時に押し、そのまま左上 方向へドラッグしてボタンを離すと、画面の中心を 基準に縮小されます。

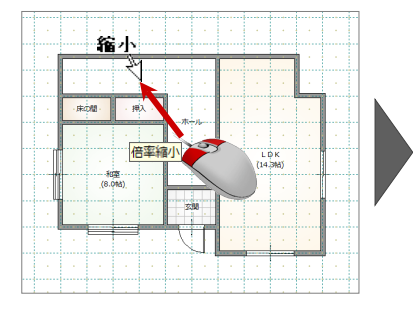

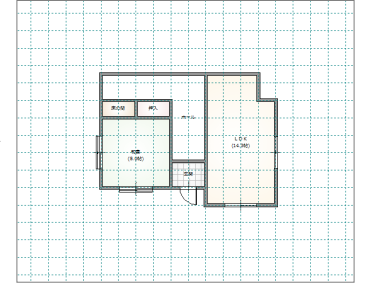

**- 画面を前倍率に戻す -**

マウスの左右のボタンを同時に押し、そのまま左下 方向へドラッグしてボタンを離すと、1 つ前の表示範 囲に戻ります。

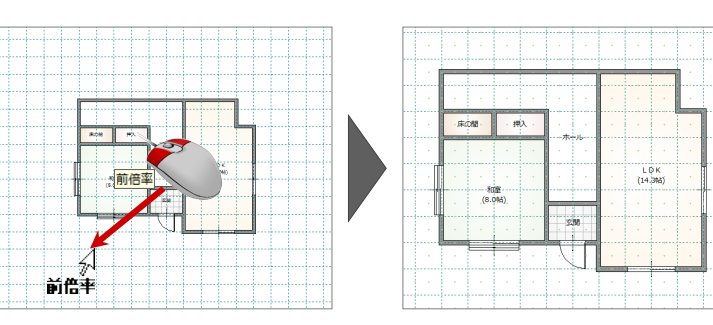

### **- 画面を移動する(シフト)-**

マウスの左右のボタンを同時に押し、動かさずにボタ ンを離すと、その位置に画面の中心が移動します。

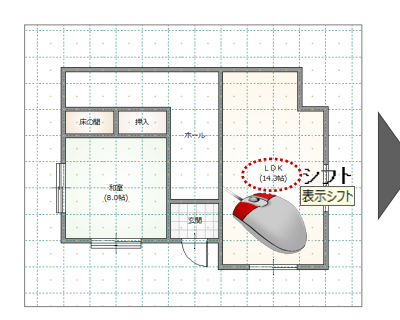

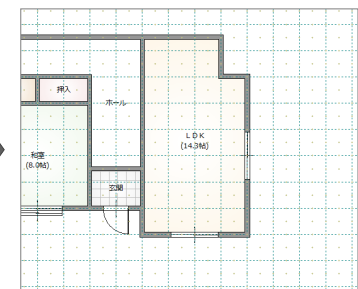

### **- 全体を表示する(間取表示)-**

マウスの左右のボタンを同時に押し、そのまま右上 方向へドラッグしてボタンを離すと、部屋が入力され ているエリアが画面いっぱいに表示されます。

何も選択していない状態でツールバーの [ 可]「フィッ ト表示」をクリックしても、同様に間取り全体が表示 されます。

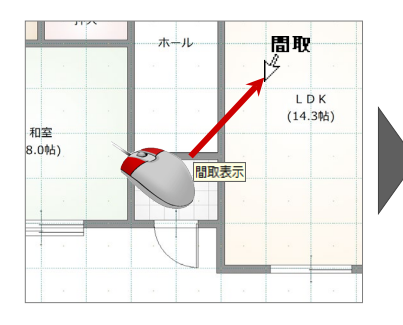

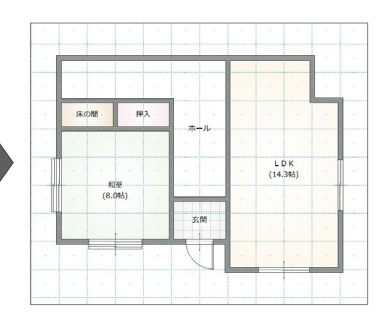

### **その他の方法で画面を操作する**

両ボタンドラッグのほかに、マウスホイールやキーボー ドを使って画面を操作できます。

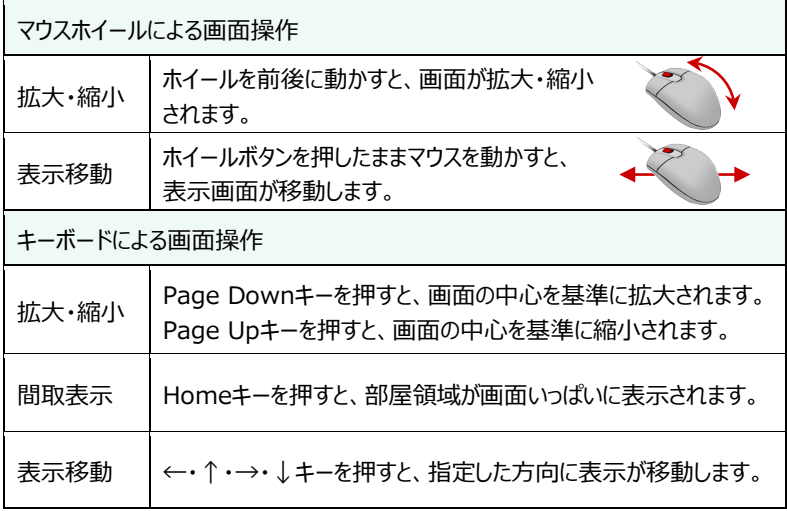

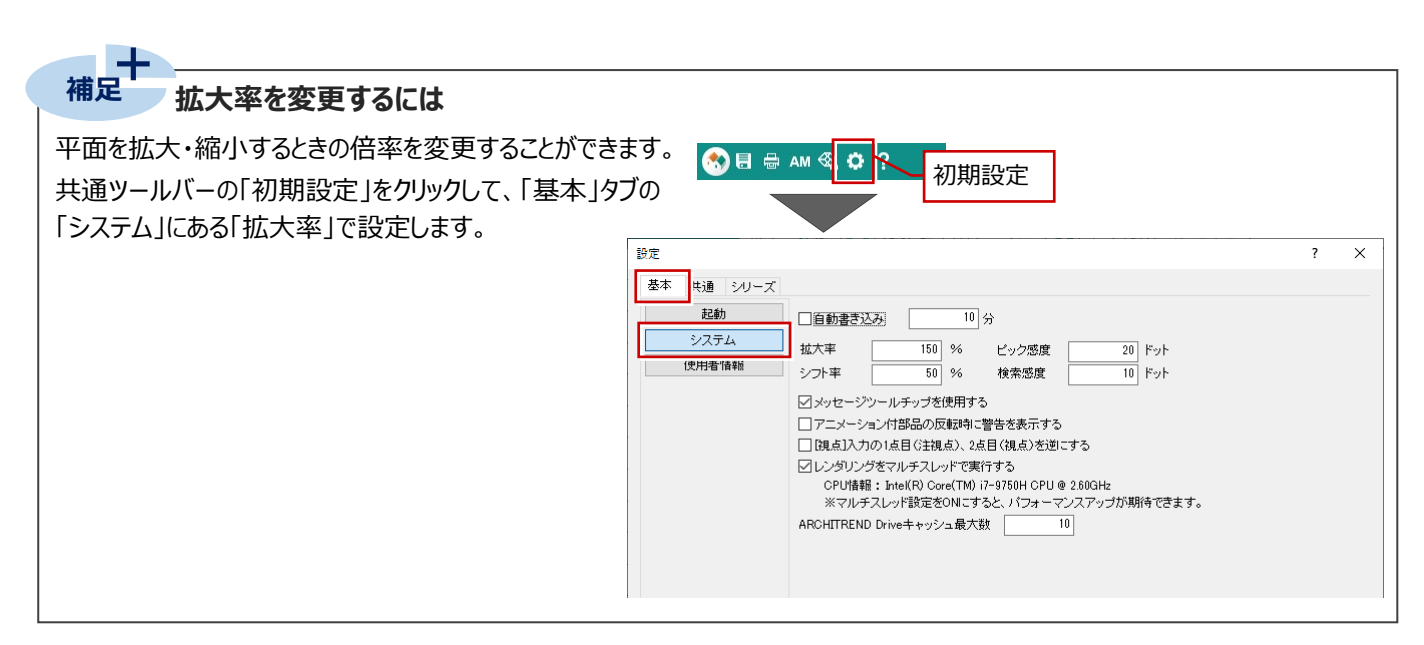

### **3-2 部屋の入力**

間取りは、「部屋」を使用して入力します。

ここでは練習用の間取りを使って、部屋入力の3つの 方法を紹介します。

また、「クイック建具」を使って、外部に建具を入力し てみましょう。

※ 右図では、解説のため部屋寸法を入力しています。

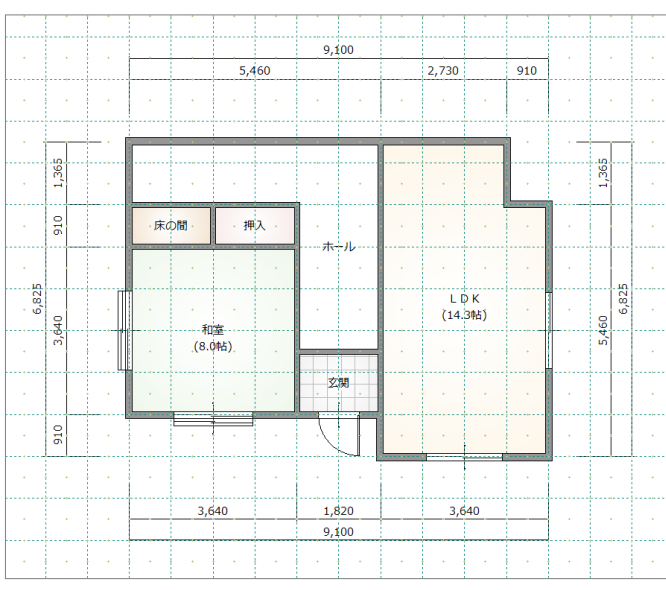

### **ドラッグ&ドロップで部屋を入力する**

●「部屋」をクリックして、部屋の入力パネルを開き ます。

**2** ピックモードのグリッドが ON であることを確認しま す。 ⇒ ピックモードについては、P7参照

**B** CAD 画面を拡大します。

マウスのホイールを奥へ回して、画面を拡大しま す(手前に回すと縮小します)。

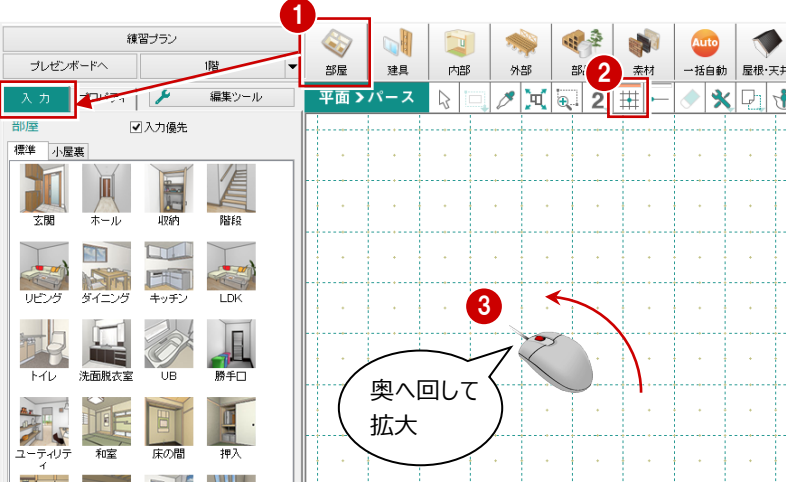

■ 「和宰」を選んで、マウスの左ボタンを押しながら CAD 画面へドラッグして離します。 和室が入力されます。

### **ドラッグ&ドロップとは**

マウスの左ボタンを押したまま、マウスを移動して目 的の場所で離す操作です。 部屋の入力以外にも、素材を変更するときやボー ドを追加するときなどに使用します。

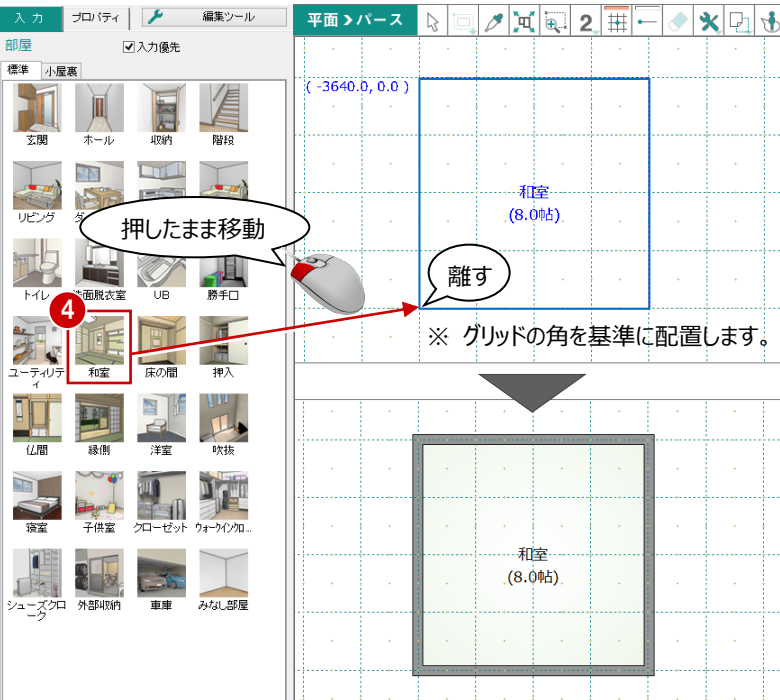

### **矩形の部屋を入力する**

- 1 入力したい部屋 (ここでは「玄関」) を選びま す。
- 2 矩形の始点と対角点をクリックします。

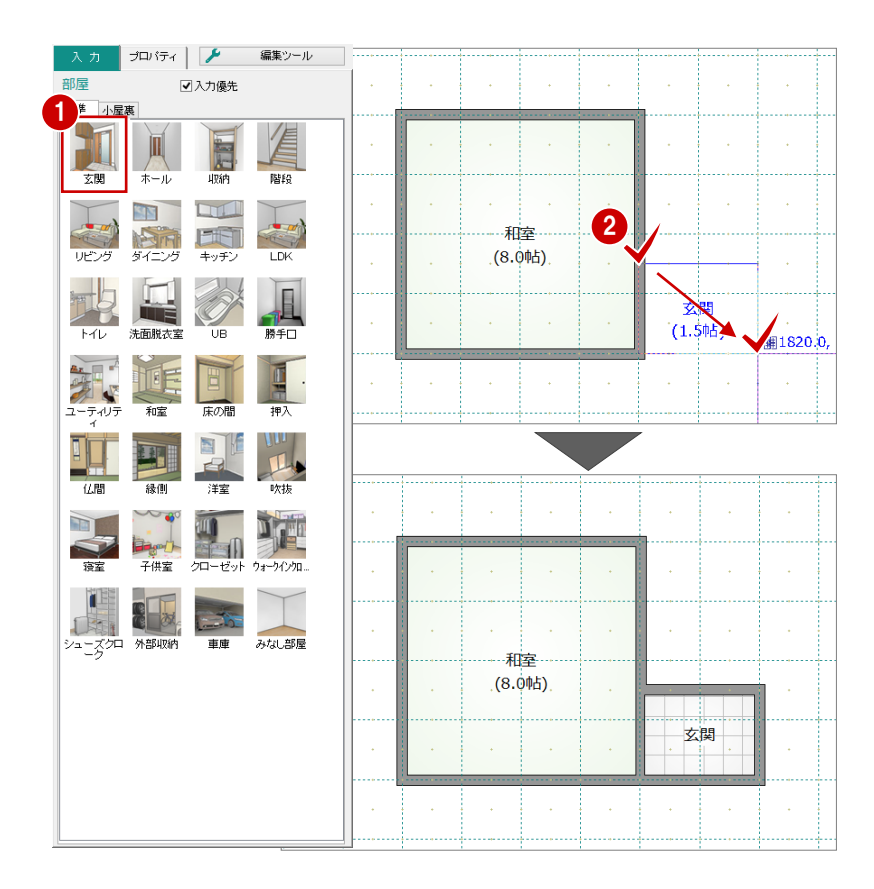

### **グリッドとピックモードについて**

平面画面の点線で表示されているマス目を「グリッド」といい、手書きで図面を書くと きの方眼紙の役割をします。

このグリッドやデータを利用して、マウスで正確な位置をつかむ(ピックする)機能を 「ピックモード」といいます。

ピックモードには「グリッドピック」「要素ピック」「フリー」があり、アイコンをクリックしてON /OFFを切り替えます。

### **グリッドピック**

ON | | のとき、グリッド (マス目の交点) をピックすることができます。 また、グリッド分割で指定した分割数によってできた点もピックすることができます。 グリッドと分割数によってできる点を「グリッドポイント」といいます。

#### **要素ピック**

ON  $\overline{=}$  のとき、入力点や基準点の位置が自動判断され、検索範囲内にある 要素のポイント (交点・端点・線上) をピックすることができます。 どのモード(交点・端点・線上)でピックしようとしているかは、マウスカーソルに表 示されているマークで判断することができます。

### **フリー**

「グリッドピック」「要素ピック」が共にOFF | | | | のとき、ピックモードは「フリー 」とな り、画面上の任意の位置をピックすることができます。

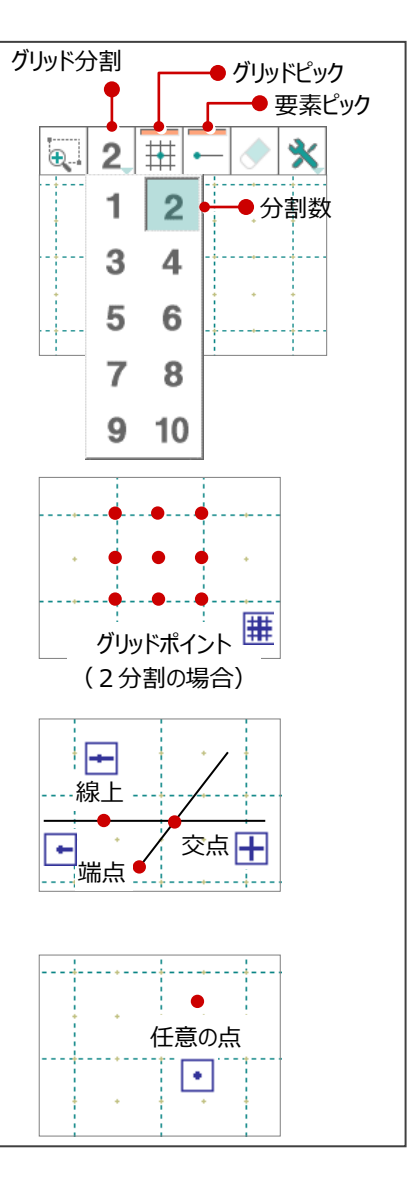

6 入力パネルで「床の間」をクリックします。

4 矩形の始点と対角点をクリックします。

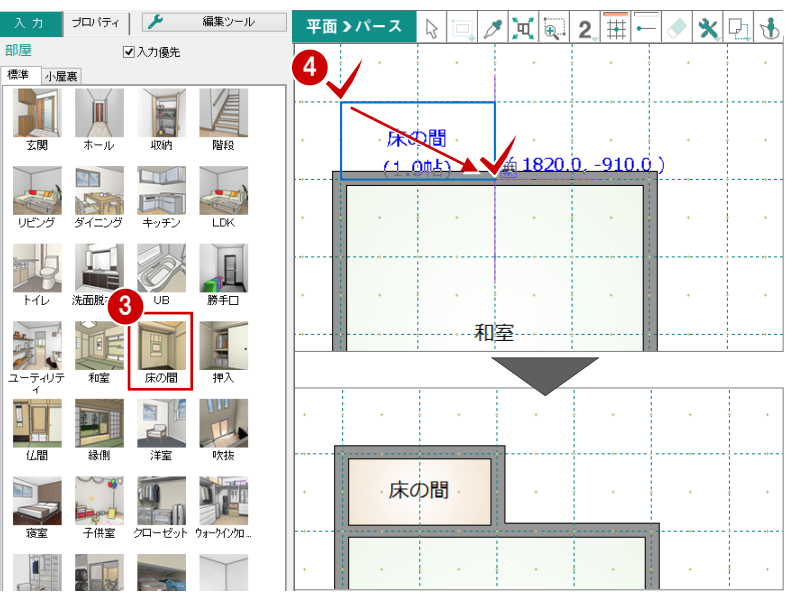

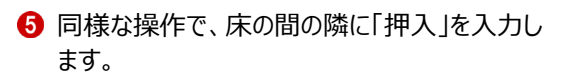

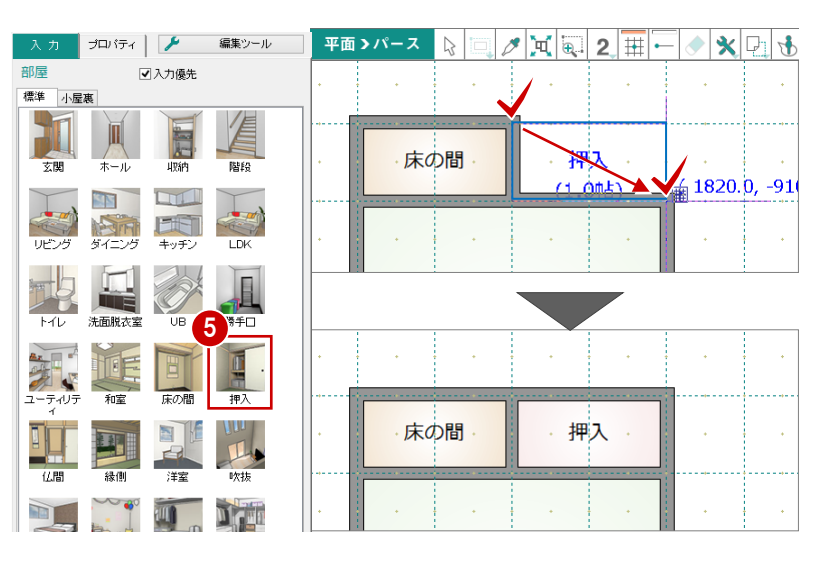

- 6 ホールを選択します。
- 「入力優先」が OFF であることを確認します。
- 8 矩形の始点と対角点をクリックします。

### **入力優先とは**

ホールや廊下を選ぶと、「入力優先」がOFFになり ます。

- ・ 入力優先OFFの場合、部屋同士が重なる部 分は、先に入力されている部屋が優先されま す。
- ・ 入力優先ONの場合、後から入力した部屋が 優先されます。

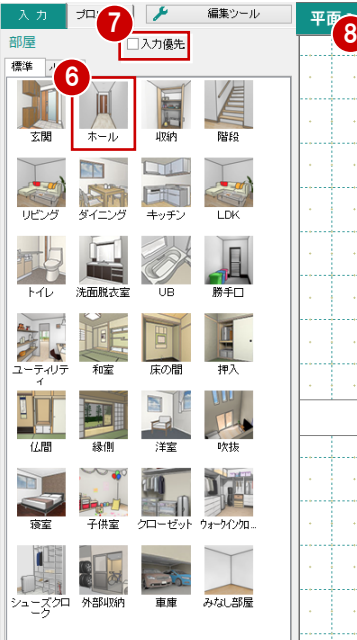

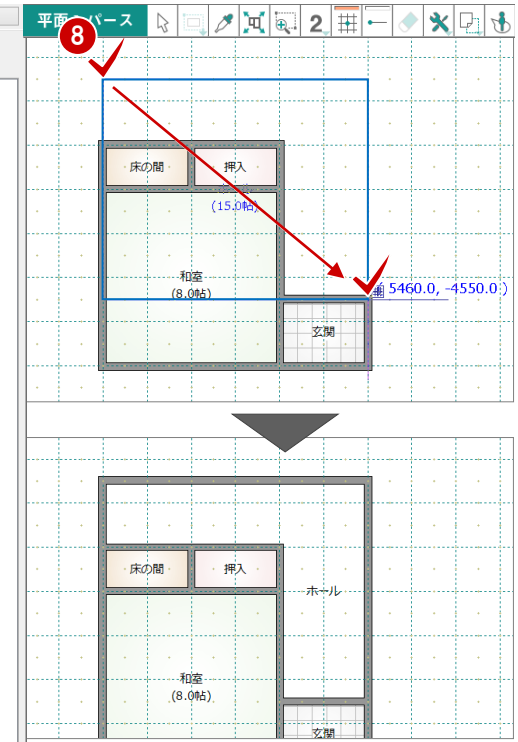

### **多角形の部屋を入力する**

- **1 入力パネルで「LDK」をクリックします。**
- 2 部屋の始点をクリックし、水平もしくは垂直の位 置に 2 点目を取ると多角形入力になります。 部屋のコーナーを順にクリックし、最後に開始点 (1 点目)と同じ位置をクリックします。

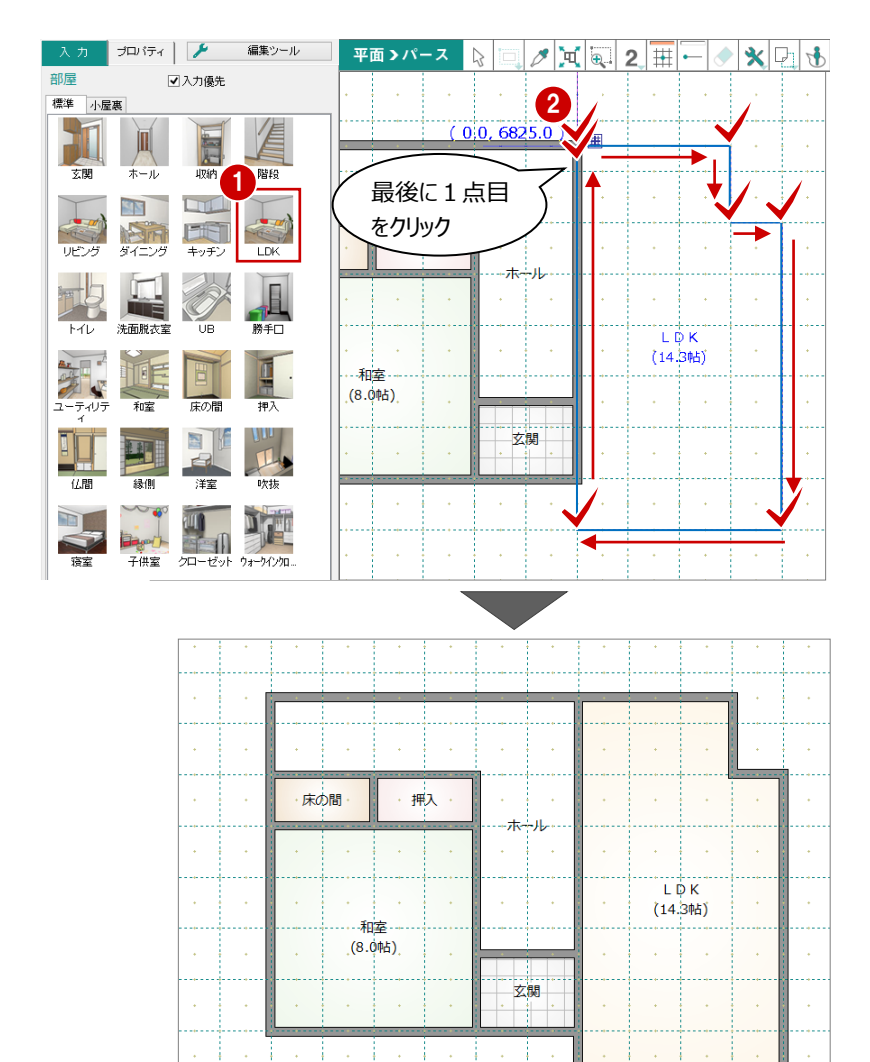

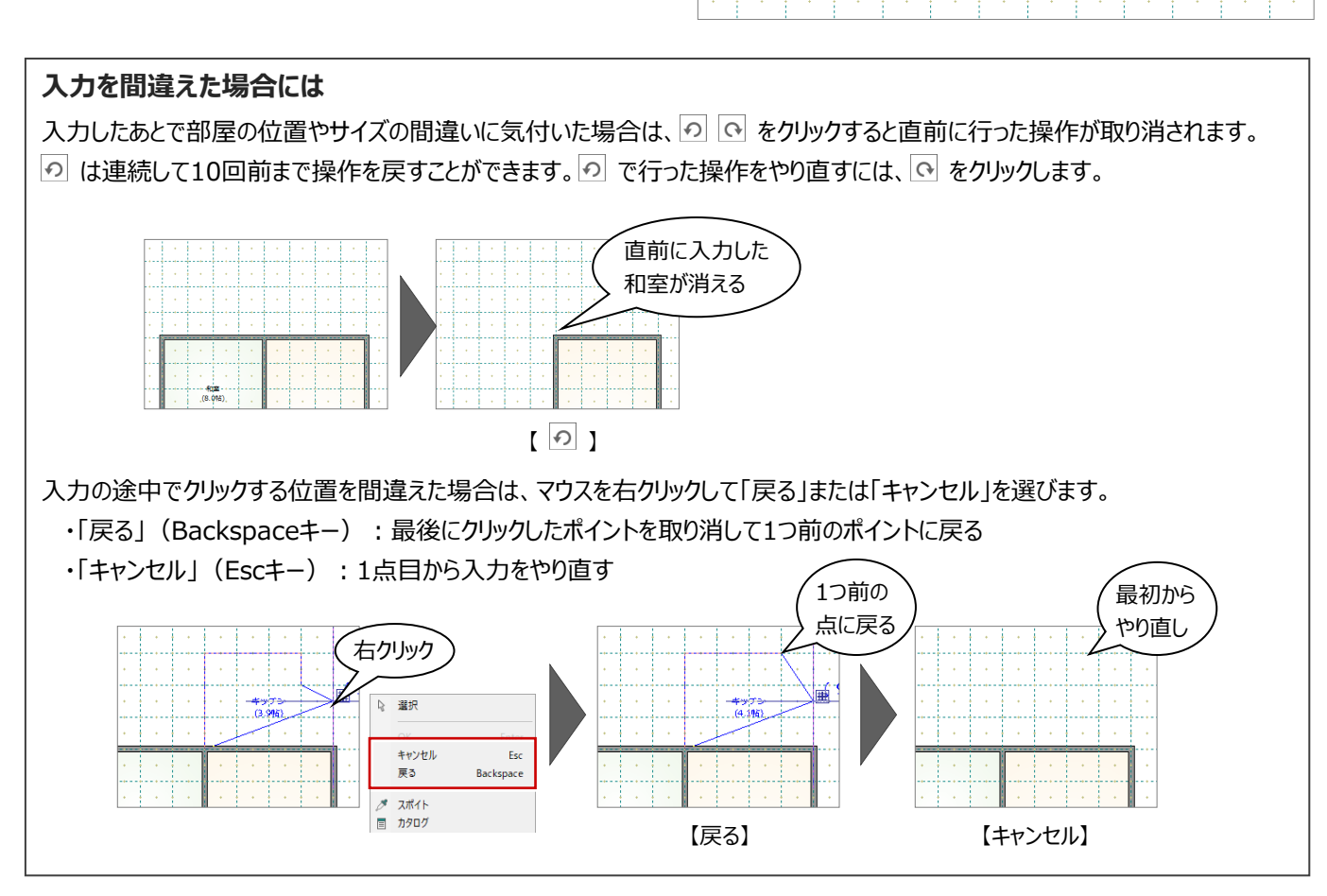

ここでは、クイック建具を使って、外部に建具を入力してみましょう。

※ クイック建具入力では、入力する部屋と指定する2点間の距離から建具を自動判 定して配置します。

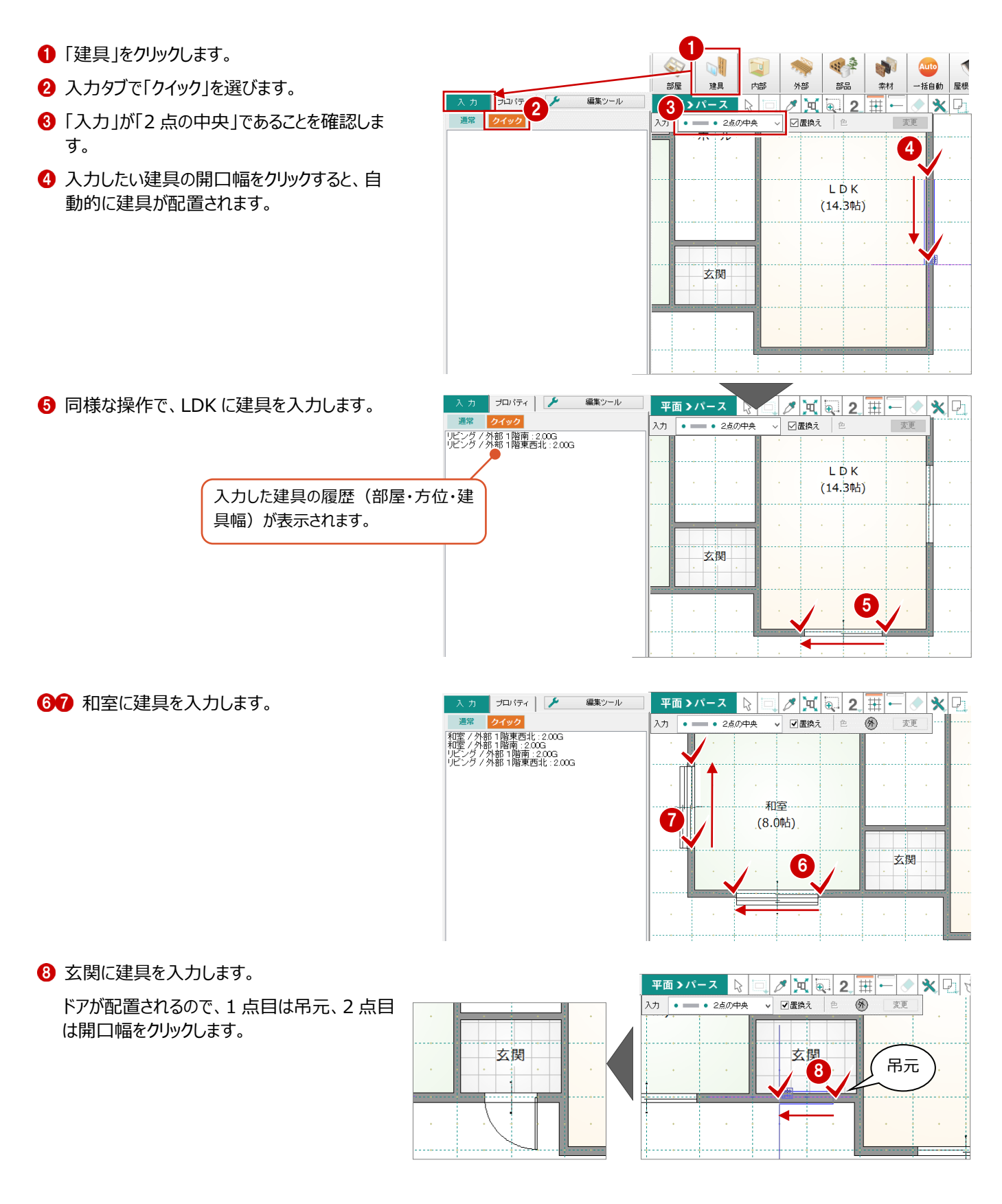

# **4 データの選択と編集**

## **4-1 データの選択**

入力されているデータを編集するには、データを選択する必要があります。 ここではデータの選択方法を紹介します。

### **データを選択する**

ツールバーの「対象データ選択」をクリックすると、 「選択タイプ」が有効になり、データを選択できる状 態になります。

### **- データの真上でクリックする -**

データの上でクリックすると、指定したデータが選択さ れます。

### **- データの選択を追加する -**

Ctrl キーを押しながらデータを選択すると、既に選 択されているデータに追加できます。

※ データを選択している状態で、ツールバーの「対 象データ選択 |をクリック、またはポップアップメニ ューの「選択」、または Esc キーを押すと選択状 態を解除できます。

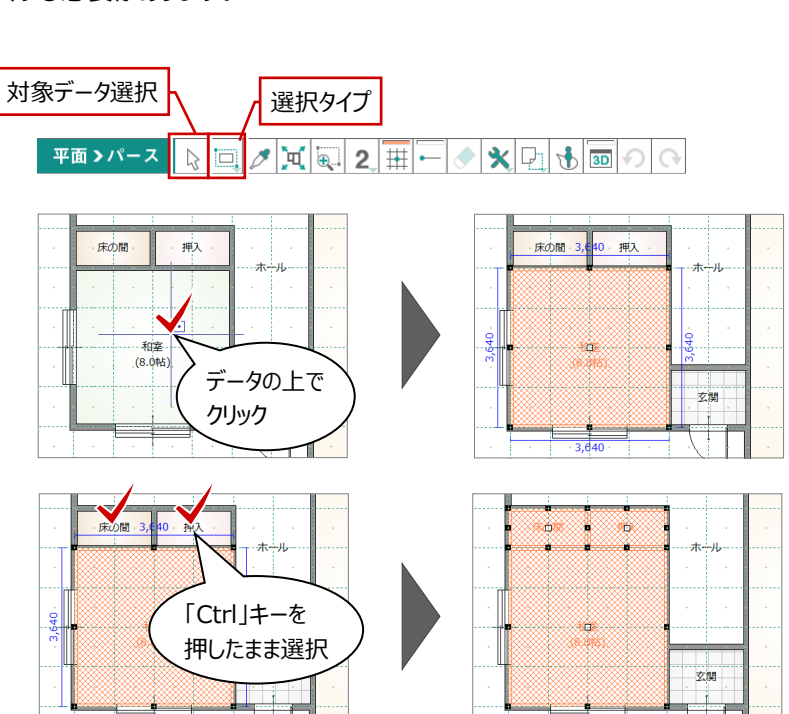

### **データの選択方法について**

データの選択方法は、 ニ「選択タイプ」のメニューで切り替えることができ、「選択タイプ」には「ボックスイン選択」「ボックスタッチ選択」 「フリーハンド選択」の3通りのタイプがあります。

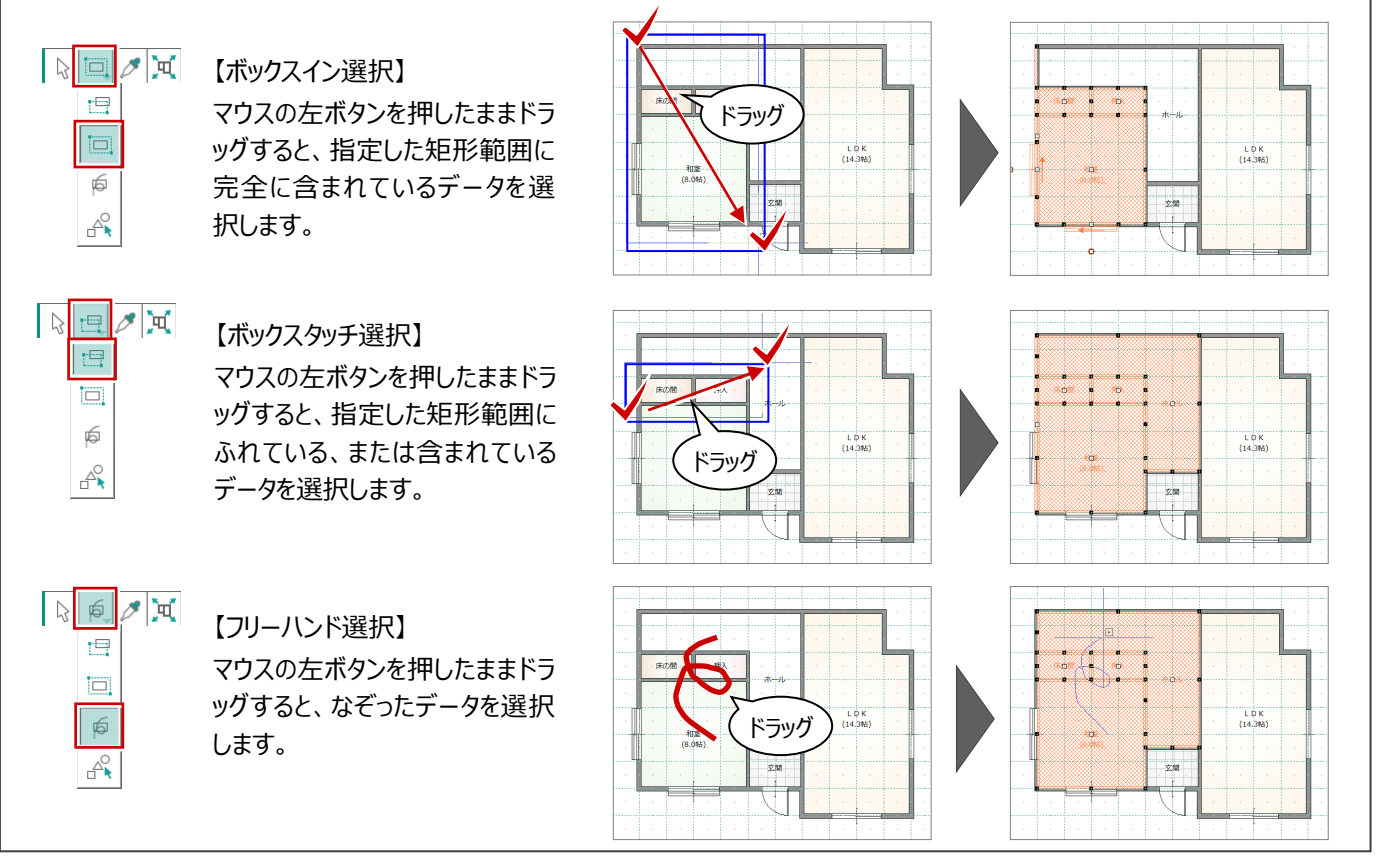

### **部位ごとに選択する**

入力したデータの中から、部材種別を指定して選 択することができます。

- ■「選択タイプ」メニューから「部材別選択」を選び ます。
- 「部材別選択」ダイアログで、目的の部材を指 定します。
- **6 「OK」をクリックします。**

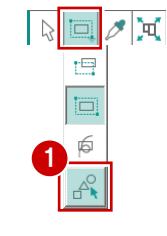

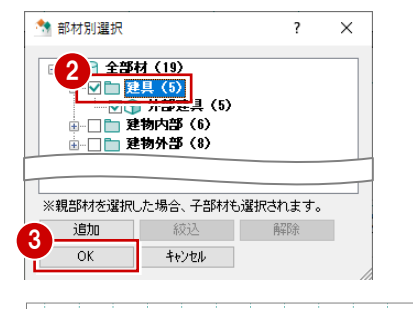

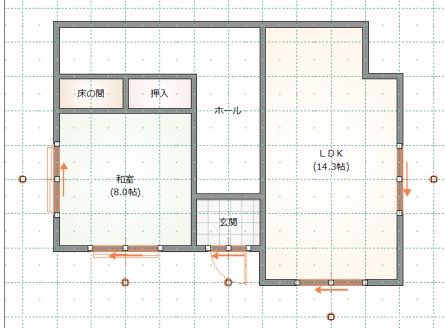

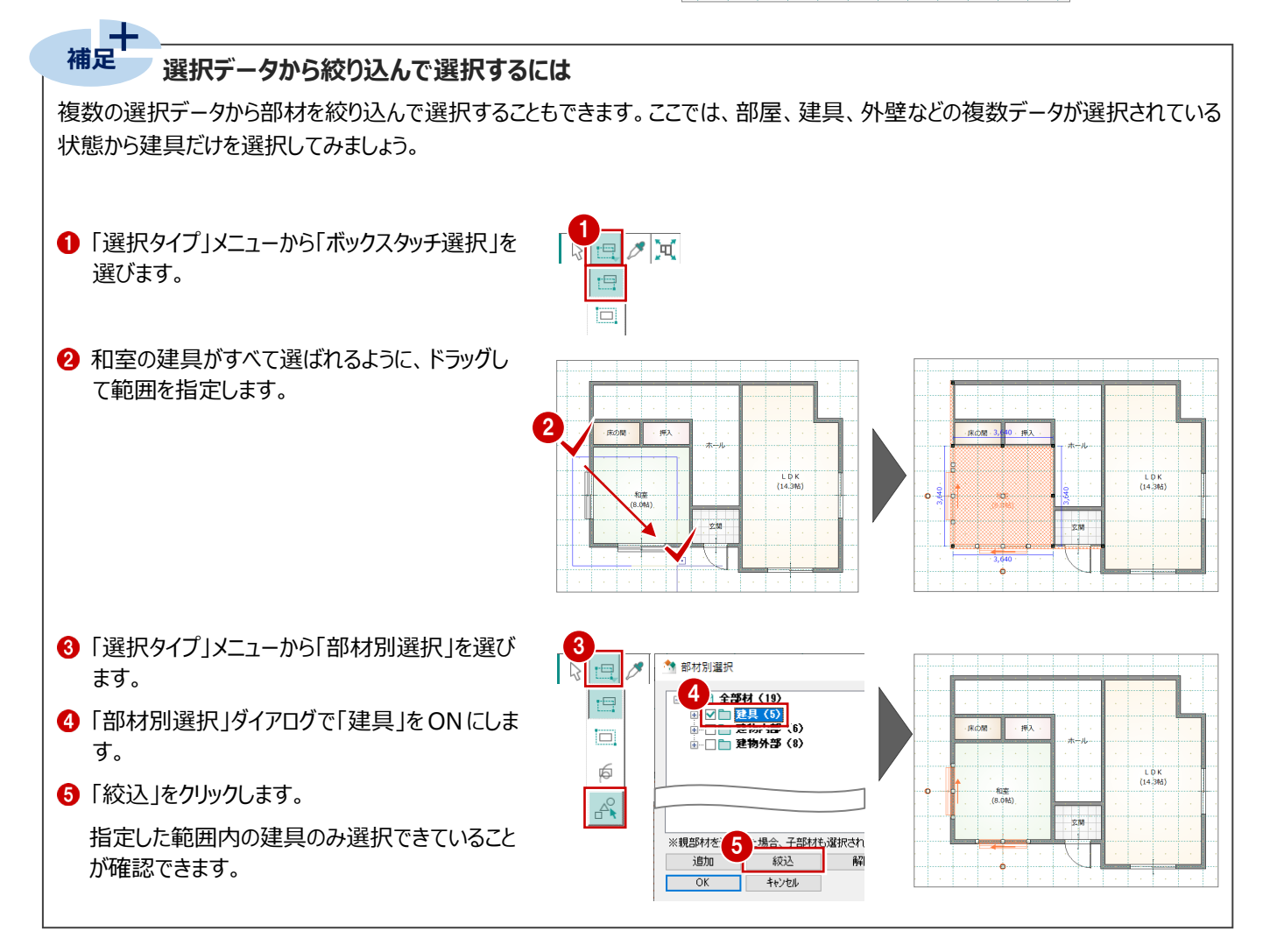

### **4-2 データの編集**

次に、データのプロパティの変更、移動や変形、削除といった編集方法について確認してみましょう。 データを選択すると、選択されたデータの中心と外周に「ハンドル」(■または□)が表示されます。移動・変形(サイズを変 更)は、このハンドルをドラッグしておこないます。

### **プロパティを変更する**

入力した部屋の名称を変更するには、プロパティタ ブでおこないます。

- 「対象データ選択」をクリックします。
- **2** 名称を変更したい部屋 (ここでは LDK) を 選択します。
- 6 「プロパティ」タブの「部屋名」を「リビング」に変更 します。
- ●「変更を適用」をクリックすると、部屋名の変更 が図面に反映されます。

### **ハンドルを使う**

データを選択すると、選択したデータの中心と周 囲にハンドルが表示されます。このハンドルを移動 することで、領域変形などの編集ができます。

### **- 領域を変形する -**

部屋などの領域のデータは、ハンドル (■) をクリ ックして移動先を指定すると、領域を変形できま す。

- ●「対象データ選択」をクリックします。
- 2 領域を変形する部屋を選択します。
- 6 ハンドル (■) を変形したいところまでドラッグ します。
- ■「対象データ選択 |をクリックして、選択を解除し ます。

#### **- 移動する -**

部屋などの領域のデータは、データを選択してハン ドル(□)を移動先までドラッグすると、領域の大 きさを変えずに移動できます。

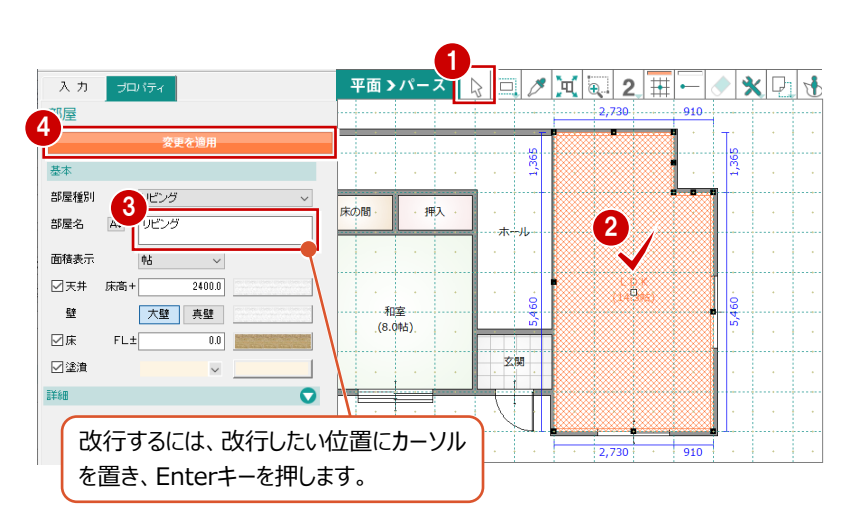

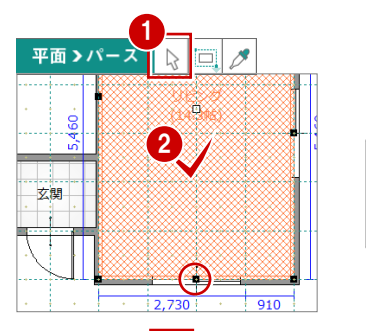

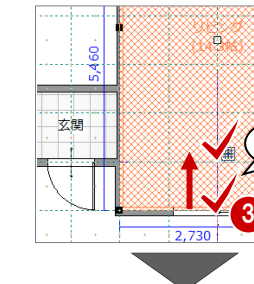

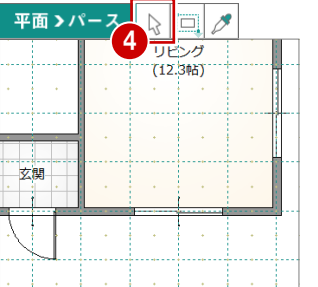

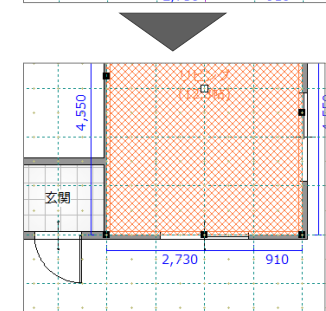

ドラッグ

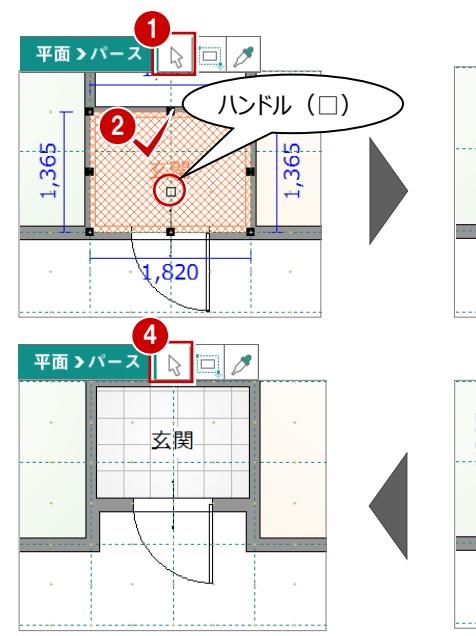

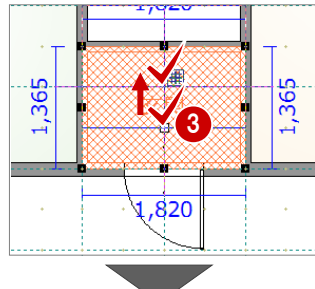

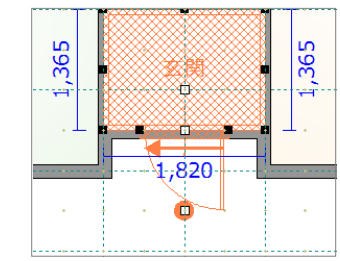

同様に、建具の配置位置もハンドル(□)をドラ ッグすることで移動できます。

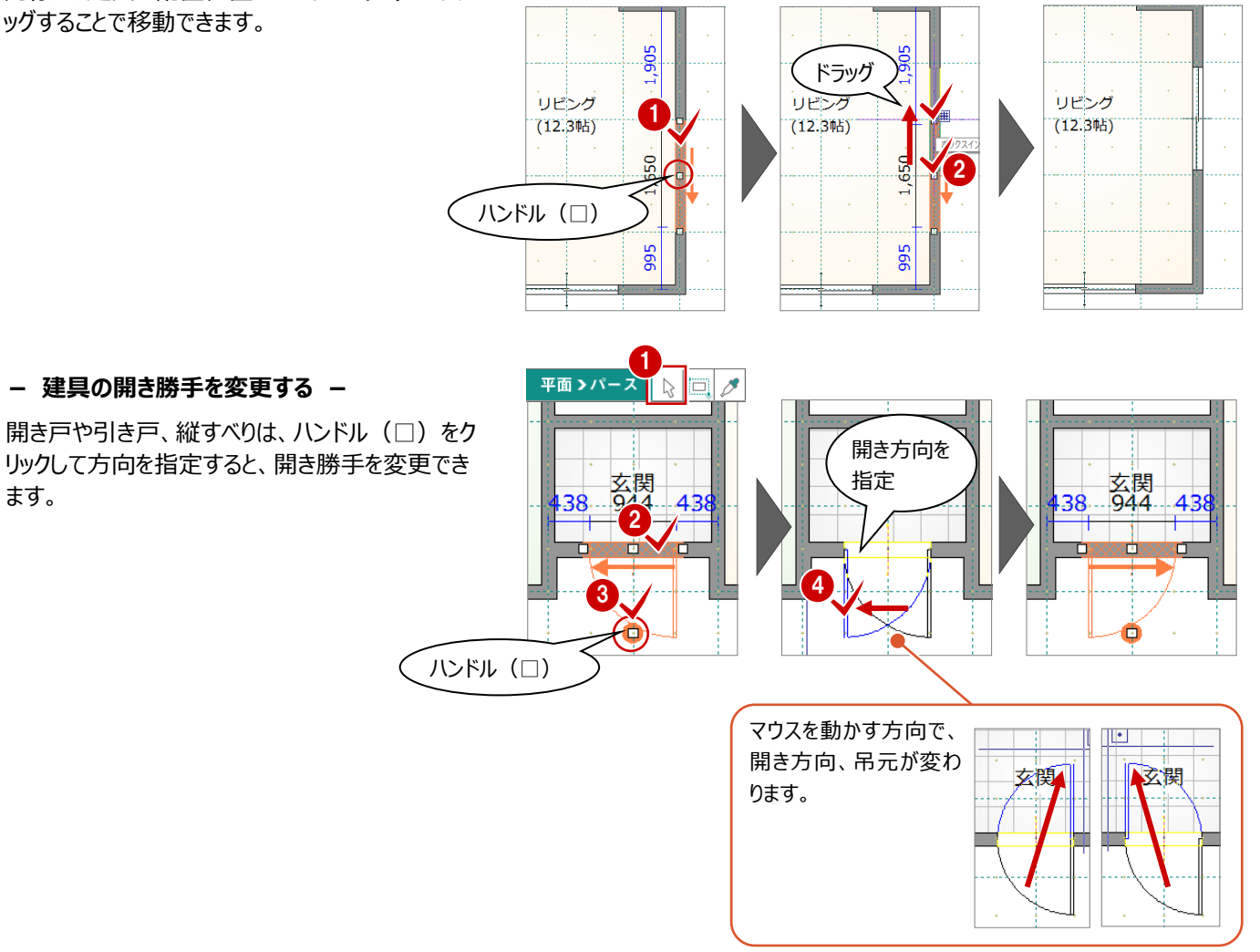

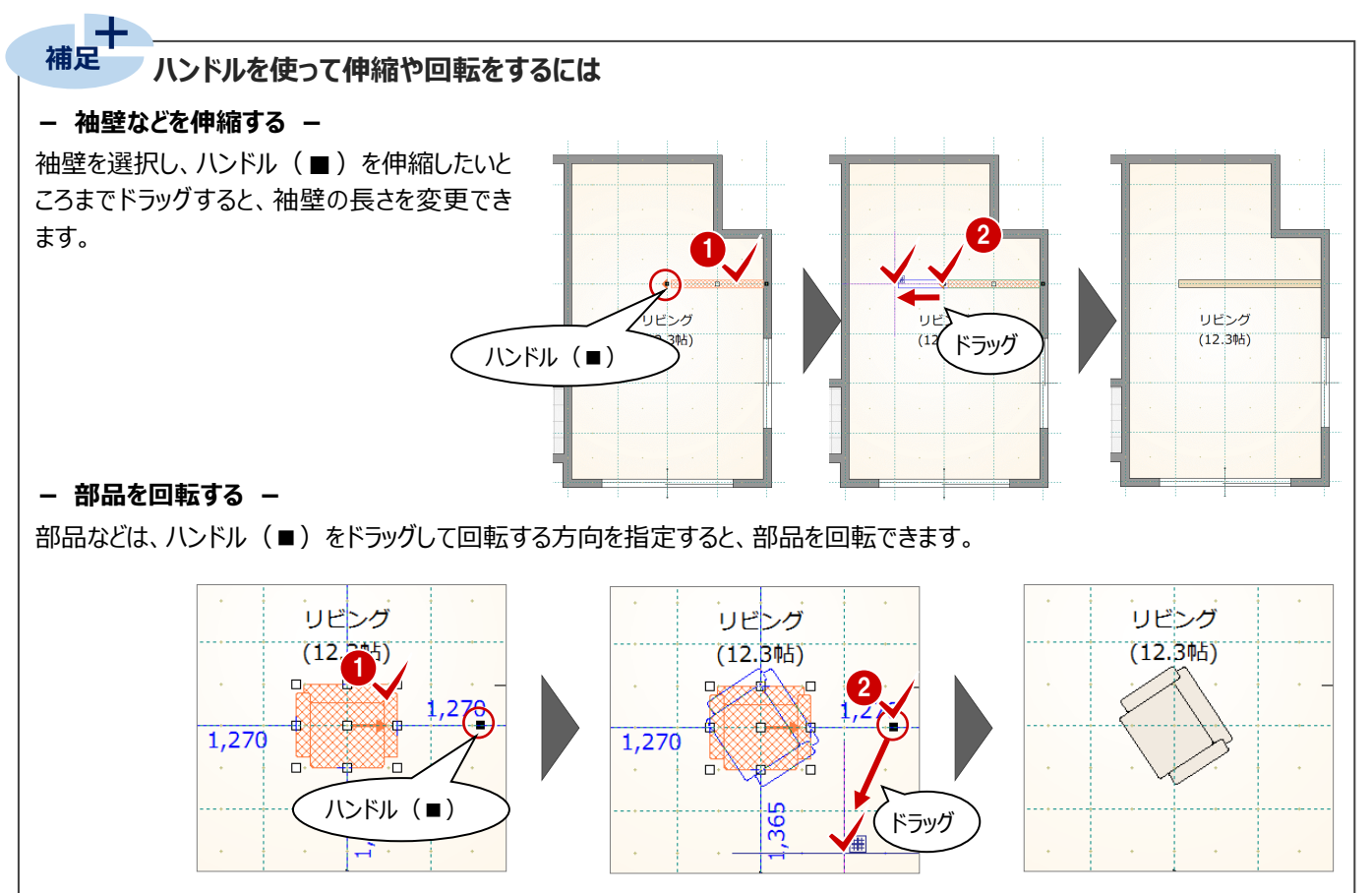

14

### **寸法エディットを使う**

データを選択して表示される寸法値を直接変更し て、サイズ変更や移動などの編集ができます。

- **- サイズを変更する(部屋) -**
- 1 部屋を選択します。
- 2 寸法値を囲む □ の枠内でマウスの位置を動か すと、寸法変更の基準を示す矢印の向きが替わ ります。基準を確認しながら寸法値をクリックしま す。
- **❸ 寸法を入力して Enter キーを押します。**

サイズが変更されます。

### **- 移動する -**

建具や部品は、部屋線からの離れの寸法値を変 更することで、指定した距離まで移動できます。

※ 離れの寸法が何を基準に表示されるかは、部 材によって異なります。

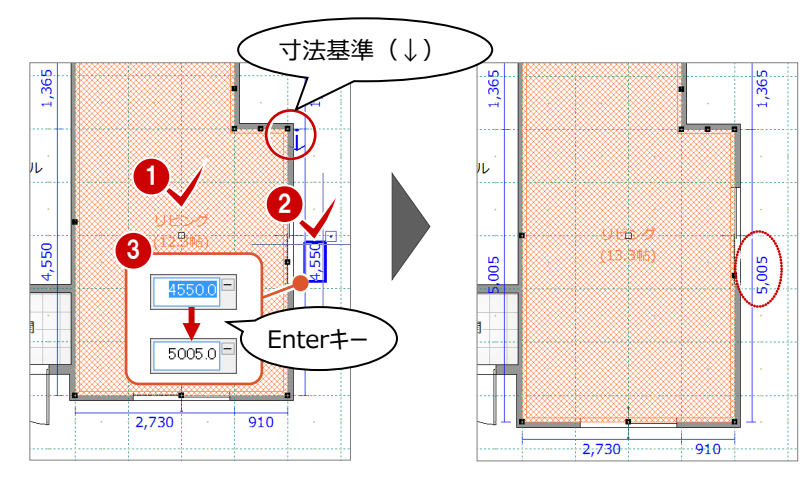

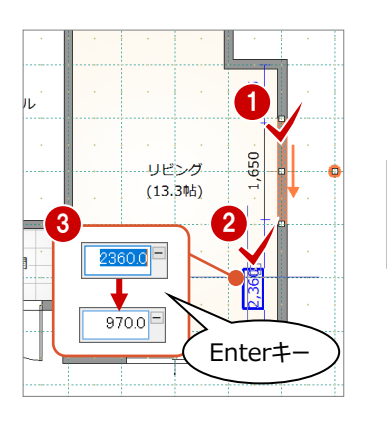

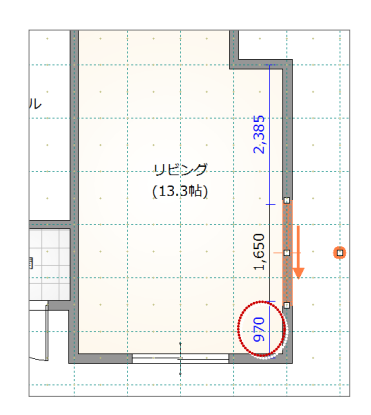

入力 • • • 2点の中央 > 図置換え | 色 例例 | 東更 |

### **スポイトを使う**

入力済みのデータを選択して、「スポイト」をクリック すると、同じデータを入力できる状態になります。

- ※ 「スポイト」をクリックしてからデータを選択しても 構いません。
- ※ スポイト対象外のデータもあります。また、データ によって一部取得されないプロパティもありま す。

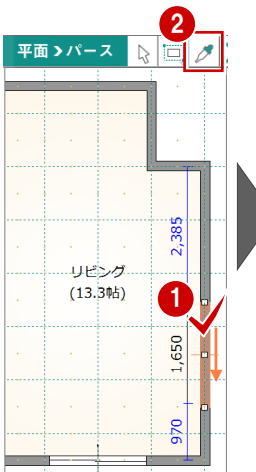

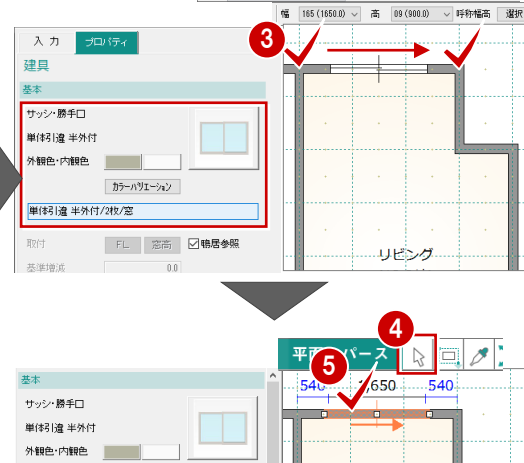

### **データを削除する**

入力した建具は、削除しておきましょう。

- ●「対象データ選択」をクリックします。
- 2 削除する建具を選択します。
- 6 右クリックして、ポップアップメニューから「削除」を 選びます。

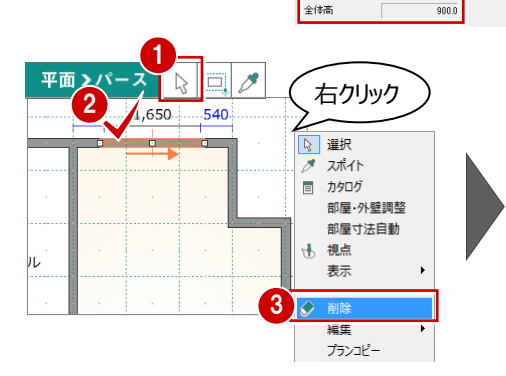

□ガラス半透明 カラーバリエーション 単体引達 半外付/2枚/窓

16500 刁寸法固定

 $9000$ 

呼称幅高

建具幅 建具高

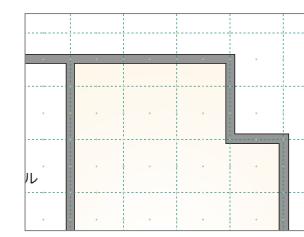

リビング

 $(13.3%)$ 

## **5 屋根・建具の自動配置**

間取りが入力できたら、屋根や外装、建具など間取りに合わせて自動配置しましょう。

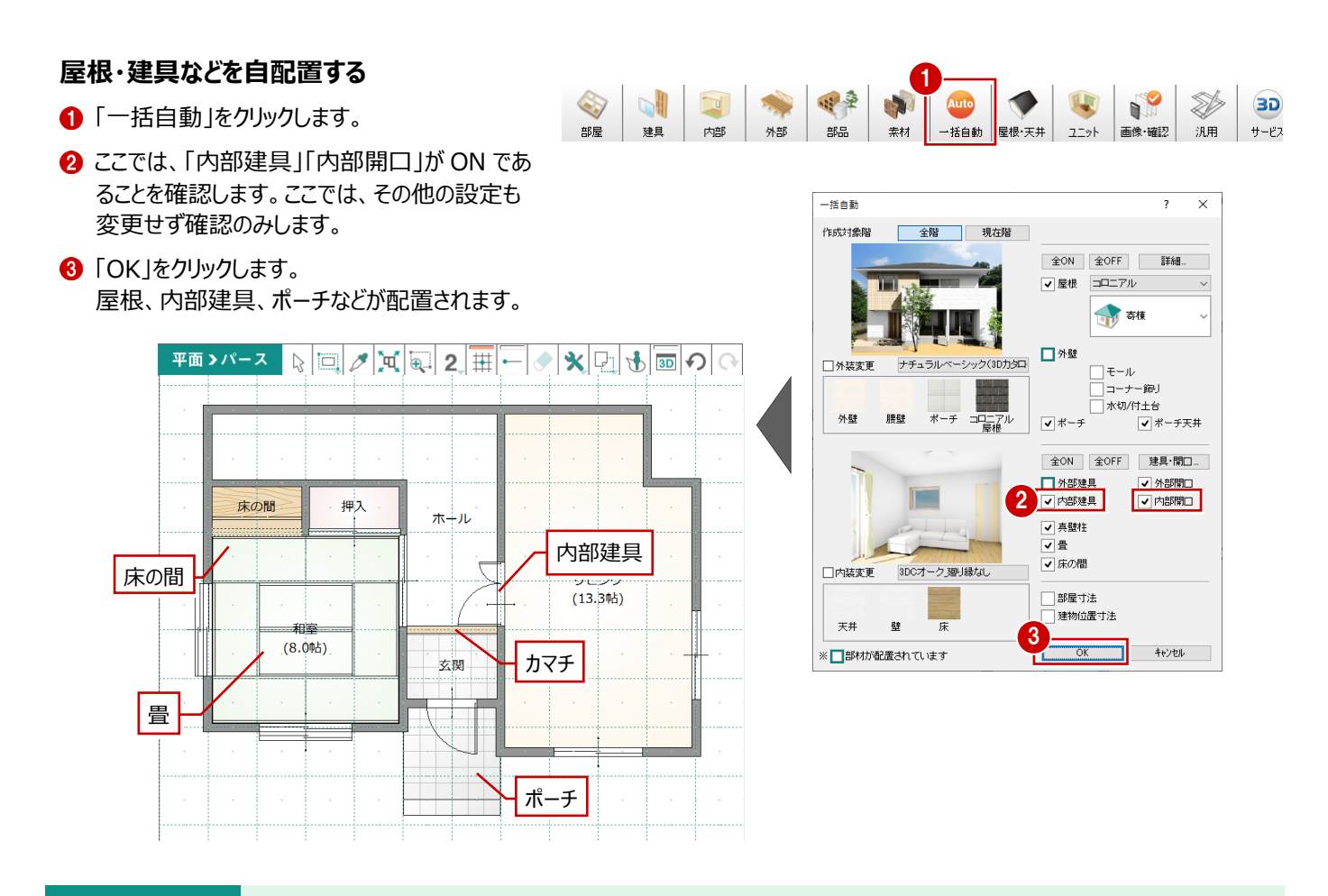

**6 立体データの確認**

### **6-1 外観の確認**

自動配置が終了したら、パース画面に立体を表示して、建物をいろいろな角度から確認してみましょう。

### **画面を切り替える**

「平面 >パース」をクリックして、パース画面に表示 を切り替えます。

### **パース画面の背景変更**

以降の操作では、パース画面の背景を次のように 変更して解説しています。

⇒ 背景の変更については、「プラン作成編 | P.2 参照

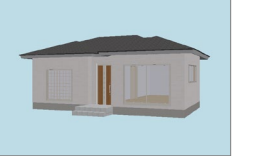

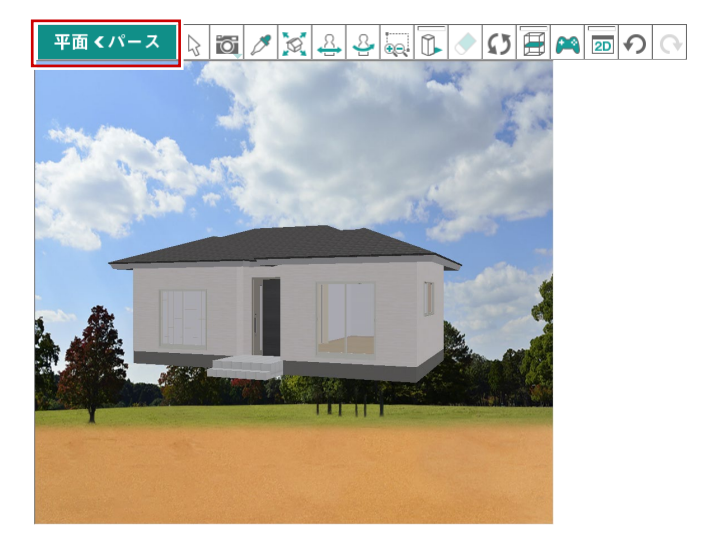

### **パース画面での操作**

ツールバーのコマンドと、マウス操作による視点の変 更を確認しておきましょう。

### **- 視点を移動する -**

ツールバーの 「視点移動」をクリックして、マウス の左ボタンで任意の方向にドラッグします。指定した 方向に立体が移動します。

※ マウスのホイールボタンをドラッグしても視点を移 動できます。

#### **- 視点を回転する -**

<u>ッールバーの <sup>| 8</sup> 「視点回転 !をクリックして、 マウス</u> の左ボタンで任意の方向にドラッグします。指定した 方向に立体が回転します。

※ マウスの右ボタンをドラッグしても視点を回転で きます。

### **- 拡大・縮小する -**

ッールバーの | ※ | 「範囲拡大縮小 | をクリックして、 右上方向または右下方向に左ボタンで拡大したい 範囲をドラッグします。指定した範囲の立体が拡大 表示されます。

反対に、左上方向または左下方向にドラッグすると 立体が縮小表示されます。

### **- 全体表示する -**

ツールバーの 「フィット表示」をクリックすると、建 物全体や選択したデータを画面いっぱいに表示し ます。

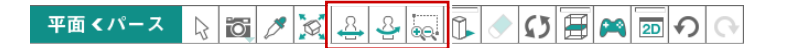

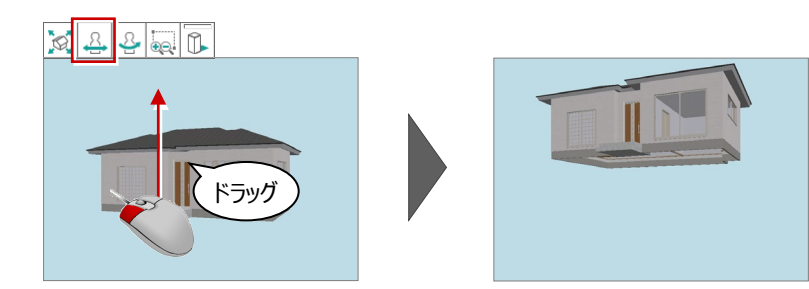

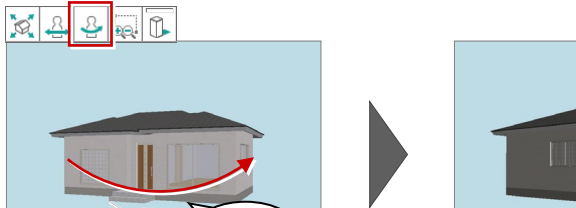

ドラッグ

ドラッグ

 $\frac{1}{\sqrt{2}}\left|\frac{1}{\sqrt{2}}\right|\left|\frac{1}{\sqrt{2}}\right|\left|\frac{1}{\sqrt{2}}\right|\left|\frac{1}{\sqrt{2}}\right|\left|\frac{1}{\sqrt{2}}\right|\left|\frac{1}{\sqrt{2}}\right|\left|\frac{1}{\sqrt{2}}\right|\left|\frac{1}{\sqrt{2}}\right|\left|\frac{1}{\sqrt{2}}\right|\left|\frac{1}{\sqrt{2}}\right|\left|\frac{1}{\sqrt{2}}\right|\left|\frac{1}{\sqrt{2}}\right|\left|\frac{1}{\sqrt{2}}\right|\left|\frac{1}{\sqrt{2}}\right|\left|\frac{1}{\sqrt{2}}\right$ 

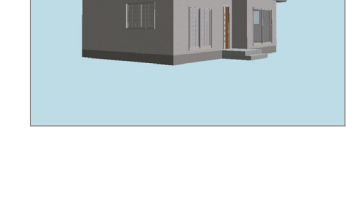

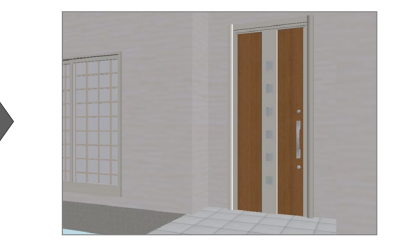

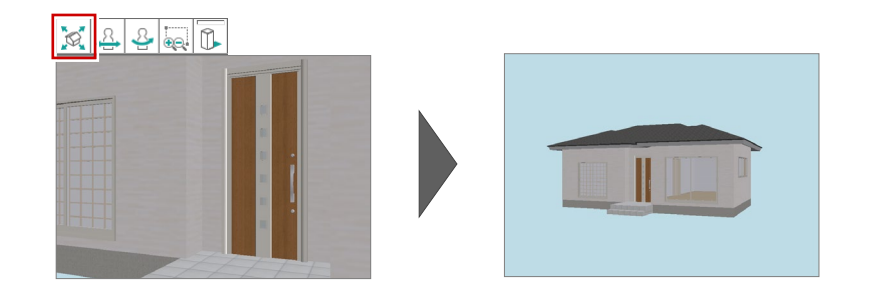

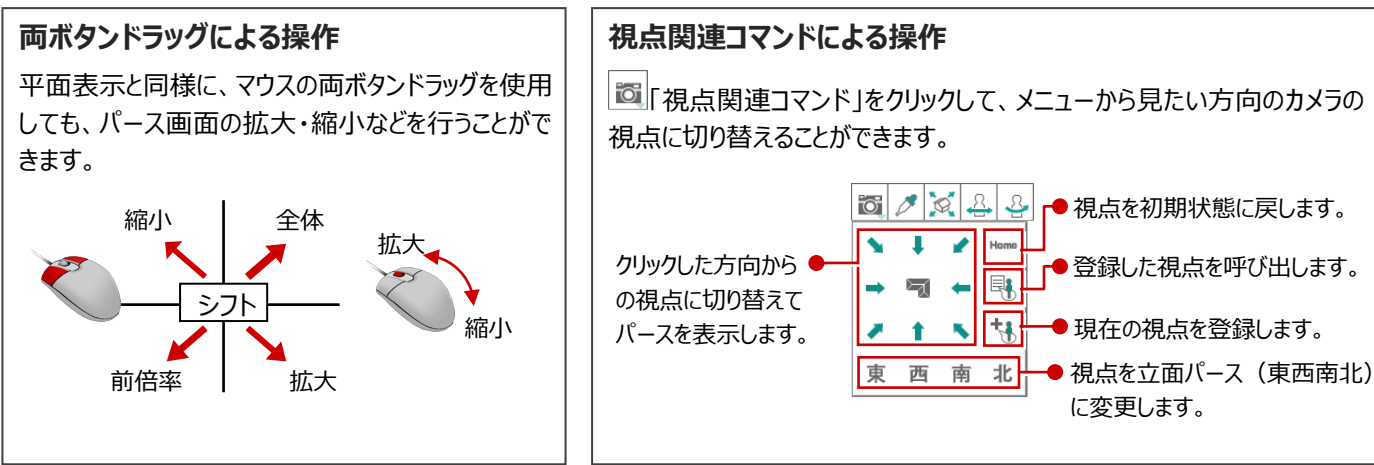

マウス操作で視点を変更して、内観を確認しておきましょう。

### **サブモニタから視点を設定する**

- ●「モニタ表示/非表示」をクリックして、サブモニ タに平面を表示します。
- 2 サブモニタで、右クリックしてポップアップメニューか ら「視点」を選びます。
- 6 1点目 (注視点)、2点目 (視点位置)を 順にクリックします。

#### **メイン画面が平面表示の場合**

2Dツールバーの「立体での視点を平面で指定」で 視点を設定します。平面上で視点を設定すると、 サブモニタでパースを確認することができます。

 $\sqrt{|\mathbf{X}| + |\mathbf{A}|}$ 

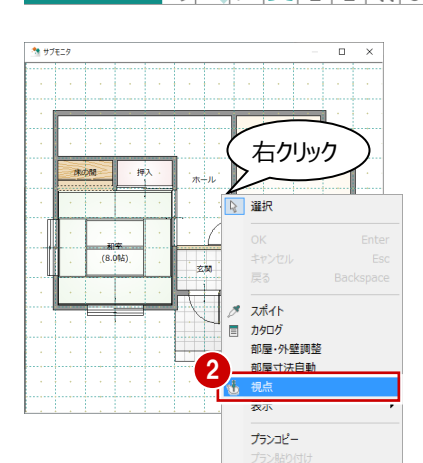

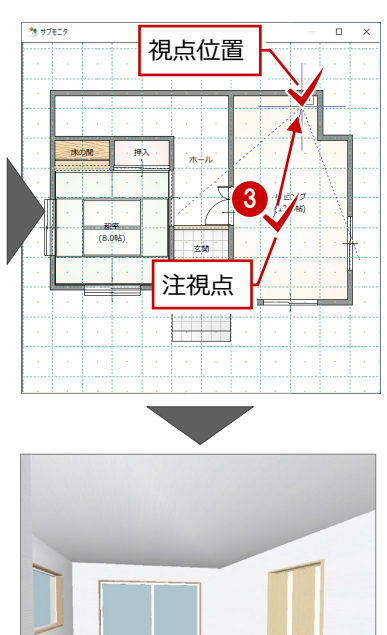

1

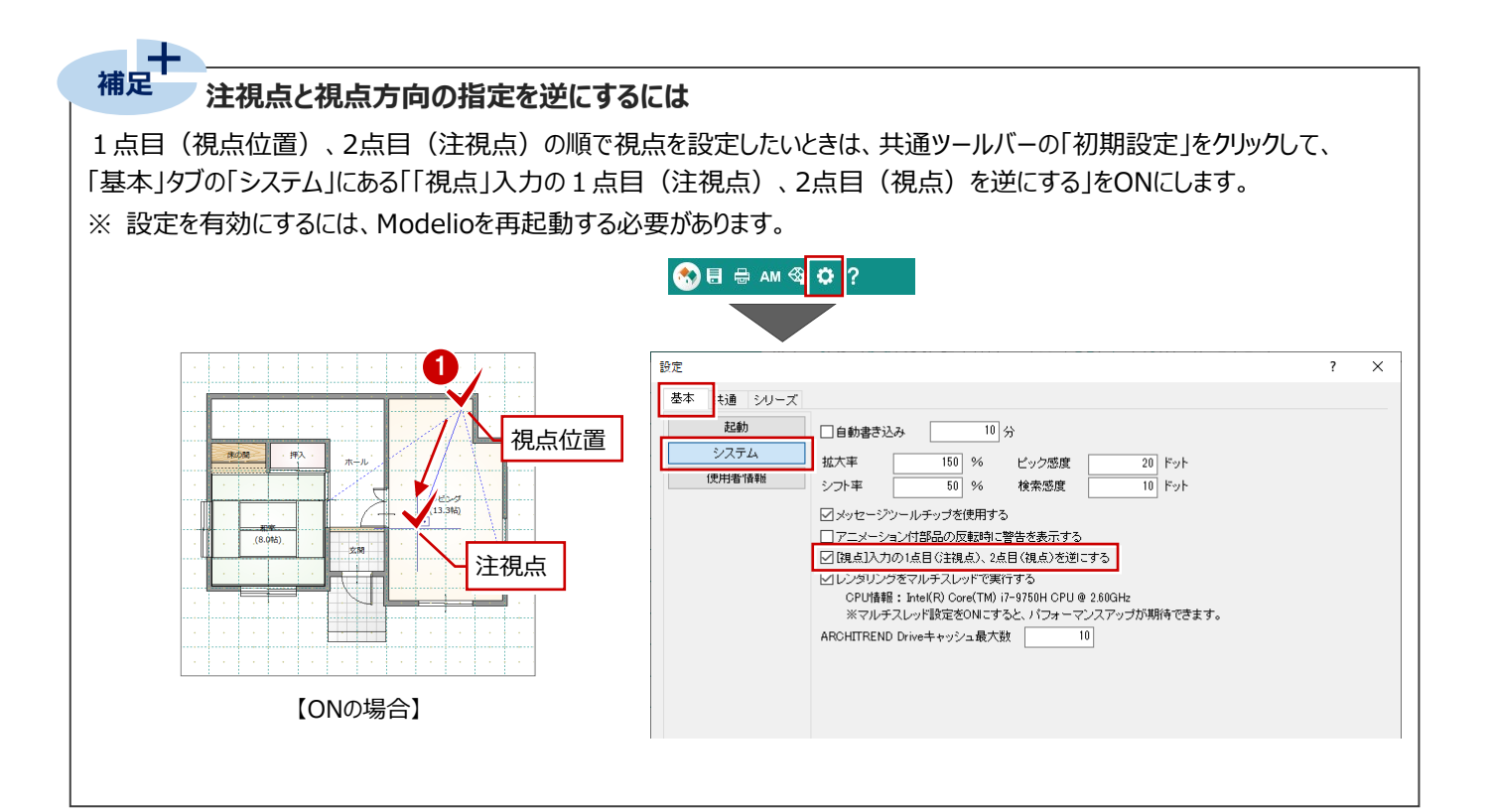

**7 プランの保存とプログラムの終了**

プランが作成できたらデータを保存して、Modelioを終了しましょう。

### **データを保存する**

- **1 共通ツールバーの「上書き保存」を選びます。**
- 2 プラン名を確認します。 ここでは、「プラン名」が「練習プラン」であることを 確認します。
- 6 「保存」をクリックします。 ファイルが保存されます。

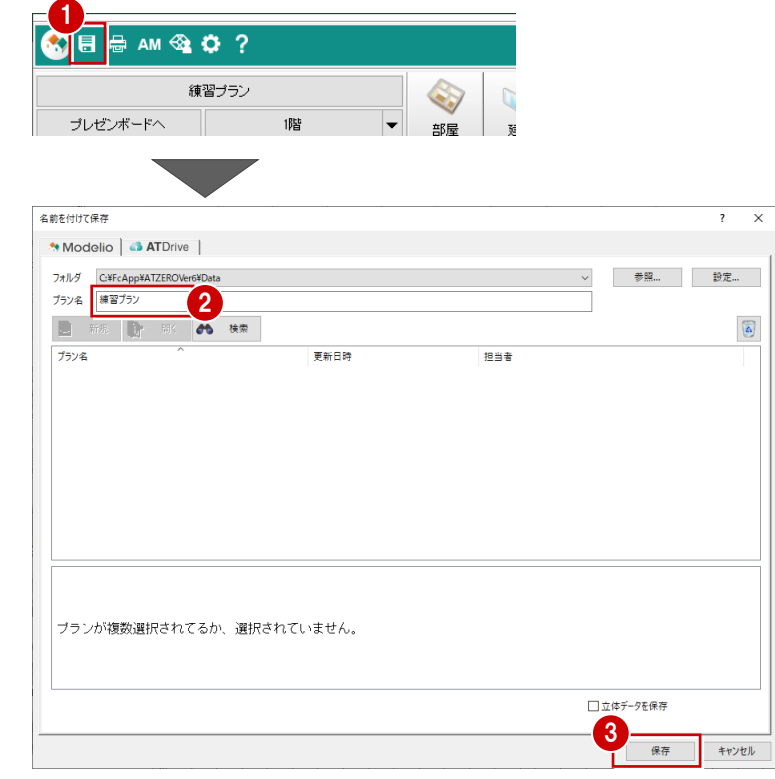

### **Modelio を終了する**

Modelio 画面右上の「閉じる」をクリックしま す。

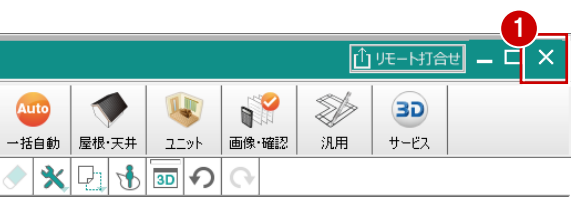

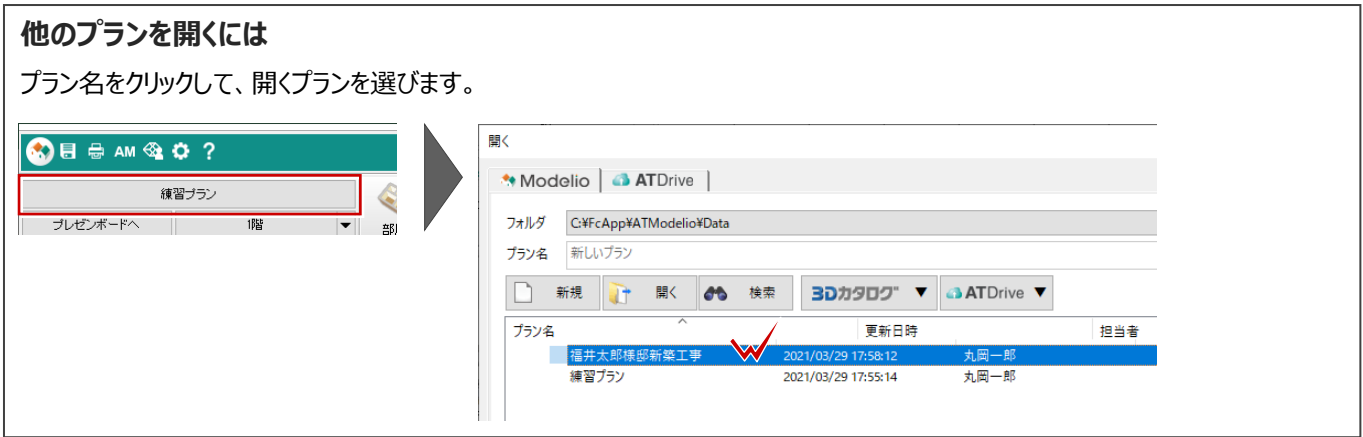

#### **プランデータのエクスポート・インポート 補足**

作成したプランデータをバックアップしたいとき、また他のPCでも使用したいときは、プランデータをエクスポートします。 ここでは、圧縮ファイル (\*.mdlz) のエクスート、インポートを行ってみましょう。

1

Modelio | ATDrive | フォルダ C:¥FcApp¥ATModelio¥Data

 $Ctrl + O$ 

 $Ctr1+S$ 

開く のも 検索

\*\* 名前を付けて保存

 $165$ 

 $300909$ 

→ · ↑ ■ > PC > デスクトップ

 $\bullet$  **ATDrive** 

 $\mathbf{2}$ 

プラン名 □ 新規 →

新担作品

日 上書き保存

□ 駅 ...

BB<

### **エクスポートする**

- 「処理メニュー」から「開く」を選びます。
- 出力するプランを選びます。
- 6 「エクスポート」メニューから「圧縮データの書き 出し」を選びます。
- 4 圧縮ファイル名を設定して、「保存」をクリックし ます。
- 6 素材・部品・建具マスタの確認画面で「はい」を クリックします。
- 6 終了の確認画面で「OK」をクリックします。

### **マスタデータの出力**

マスタデータも出力するとファイルサイズは大きくなりま すが、マスタも同時に出力することをお勧めします。 ファイルを受け取る側に同じマスタが存在しない場 合、受け取り側でプロパティの変更などでエラーが表 示されてしまいます。なお、マスタ込みのファイルをイン ポートする際は、取り込むかどうかを選択できます。

### **インポートする**

- 「開く」ダイアログの「インポート」メニューから「圧 縮データの取り込み」を選びます。
- 2 取り込む圧縮ファイルをダブルクリックします。
- 6 取り込むプラン名をダブルクリックします。
- 4 マスタが出力されている場合、取り込みの確認 画面で「はい」をクリックします。
- 「インポートオプション」ダイアログで「更新フラグに 従う」が ON であることを確認して、「OK」をクリ ックします。

フォルダ C¥FcAp 3

chiTemp¥PlanArchiveTempDir

OK キャンt

取り込みプランの選択

ブラン名

6 終了の確認画面で「OK」をクリックします。

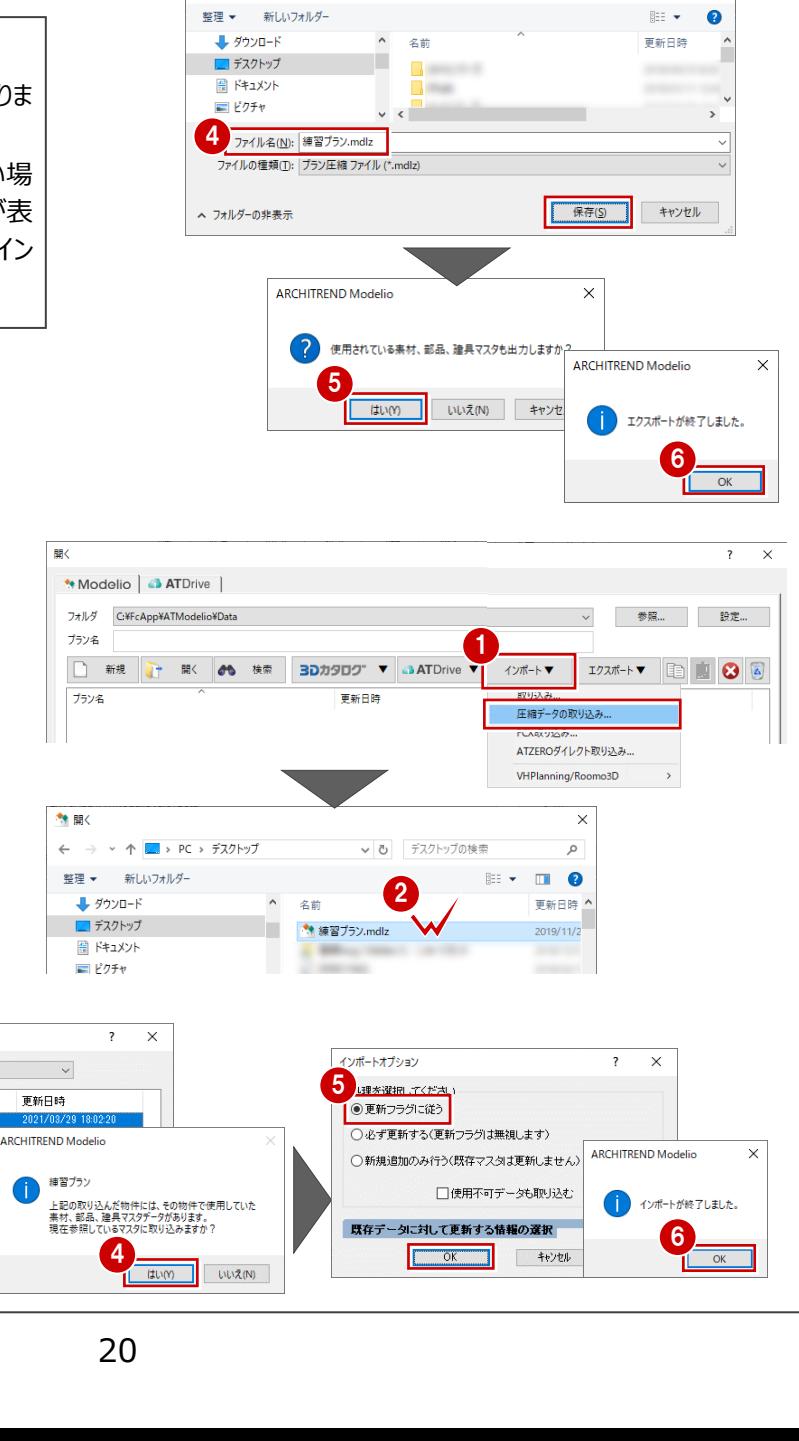

 $\begin{array}{|c|c|}\n\hline\n3 & \text{Iyzm} + \mathbf{v}\n\end{array}$ 

書館 圧縮データの書き出

↓ ひ デスクトップの検索

**> 参照... 診定...** 

bin 8 A

 $\times$ 

#### **ARCHITREND Drive(ATDrive)とは 補足**

弊社製のクラウドストレージです。ARCHITREND ZERO、Modelio、まどりっち等の物件データや各ファイルをクラウド上にて 保管や管理、各CADの物件選択画面内から閲覧や編集ができます。また、弊社CADユーザーでなくとも、3Dカタログサイト 間のファイルを、インターネットを介して場所・端末を選ばずにやりとりすることができます。

※ ATDriveの概要については、3Dカタログ.comへルプの「目次: ATDrive」を参照

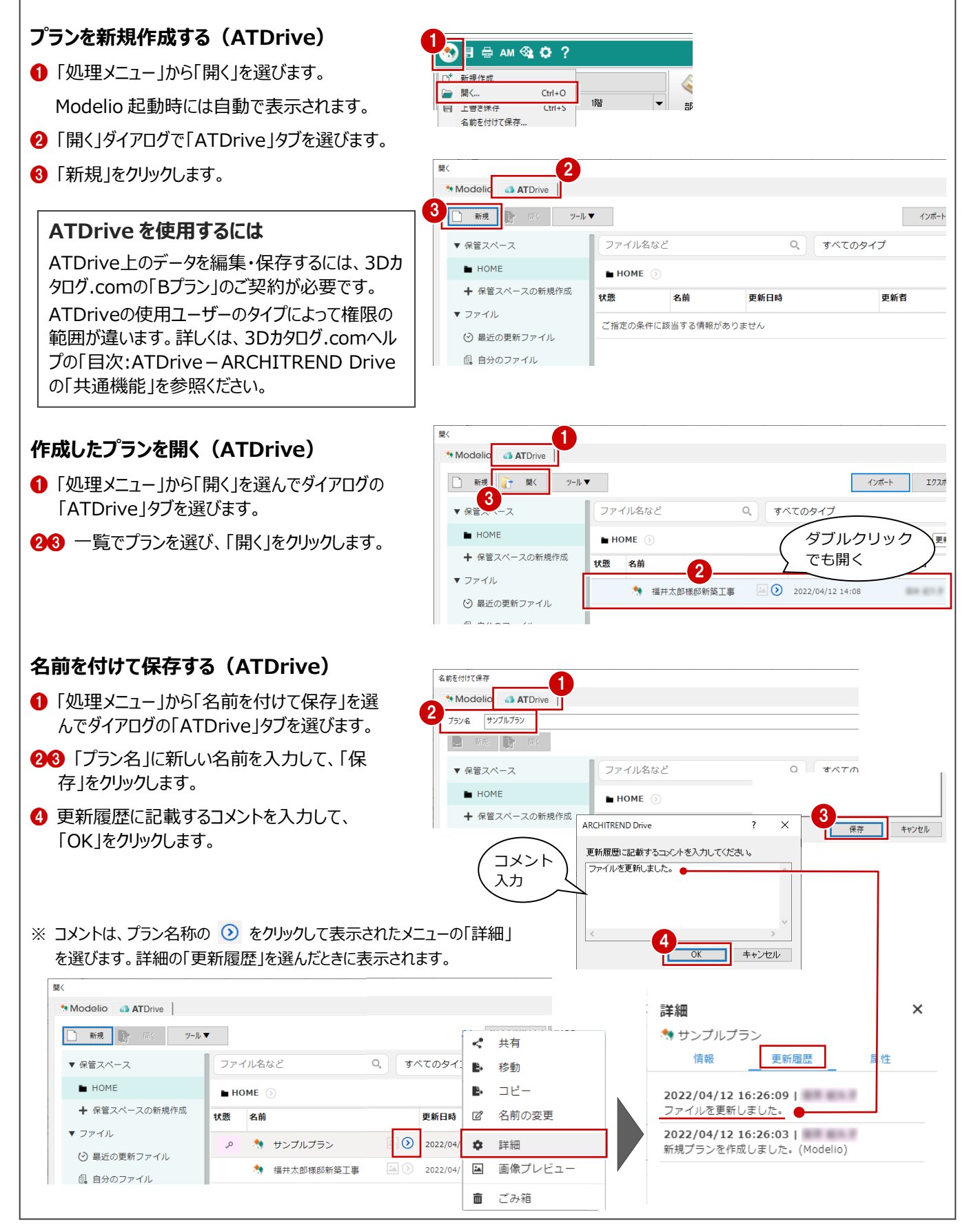